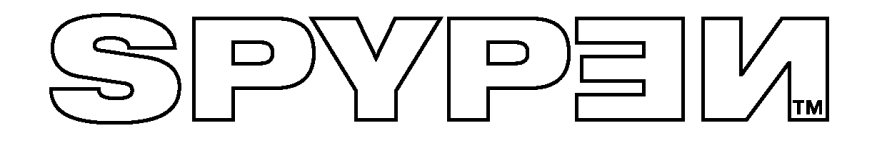

# **SPYPEN LUXO**

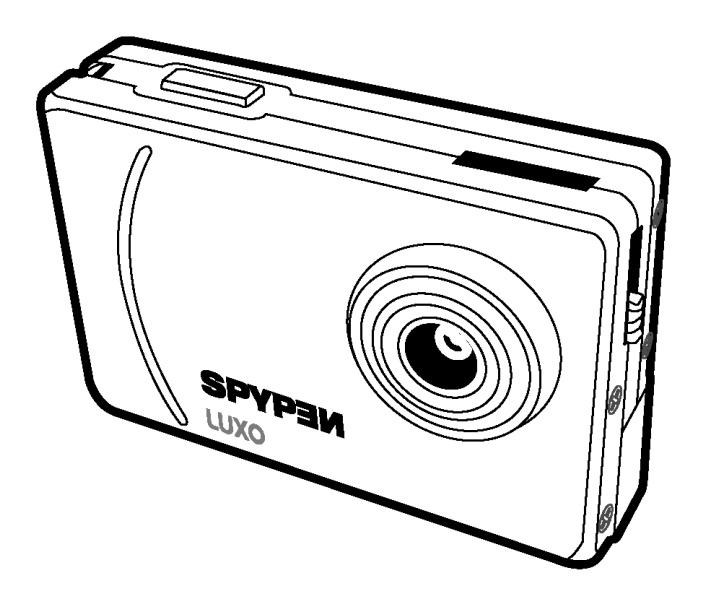

# **Manuel de l'utilisateur**

© 2002 plawa

# **1. Introduction**

Nous vous remercions et vous félicitons pour votre achat de ce **SPYPEN LUXO**. Grâce aux innovations technologiques les plus récentes, le **SPYPEN LUXO représente** une solution d'imagerie numérique agréable, économique et facile à utiliser.

Il est probable que vous êtes impatient de commencer à utiliser votre nouveau **SPYPEN LUXO**, mais consacrez quelques minutes à parcourir ce manuel pour vous familiariser avec votre nouvel outil. Votre **SPYPEN LUXO** peut enregistrer 26 images en haute résolution ou 107 images en basse résolution ; vous pouvez ensuite transférer ces images sur votre PC sous Windows® 98, 98SE, Windows® Me ou Window® 2000, ou sur un Macintosh® exécutant OS 8.6 - 9.2, via le port USB.

Vous pouvez également utiliser votre **SPYPEN LUXO** non seulement pour réaliser des clichés de votre famille et de vos amis, mais aussi pour les enregistrer en action, en vidéo.

Il est également possible de l'utiliser comme WebCam. Si vous disposez d'une connexion Internet et d'un microphone (non fournis), vous pouvez avoir des conversations en face-àface avec vos amis et vos collègues, ou tenir des vidéoconférences en temps réel.

Veuillez noter que vos images sont conservées dans la mémoire interne de votre **SPYPEN LUXO**. Lorsque vous venez de prendre des photos, le **SPYPEN LUXO** attend 30 secondes avant de se commuter automatiquement en mode veille, afin de préserver la durée de vie des piles. Si l'afficheur se met à clignoter, toutes les images contenues dans l'appareil doivent être transférées sur le PC, faute de quoi elles seront perdues.

# 2. Table des matières

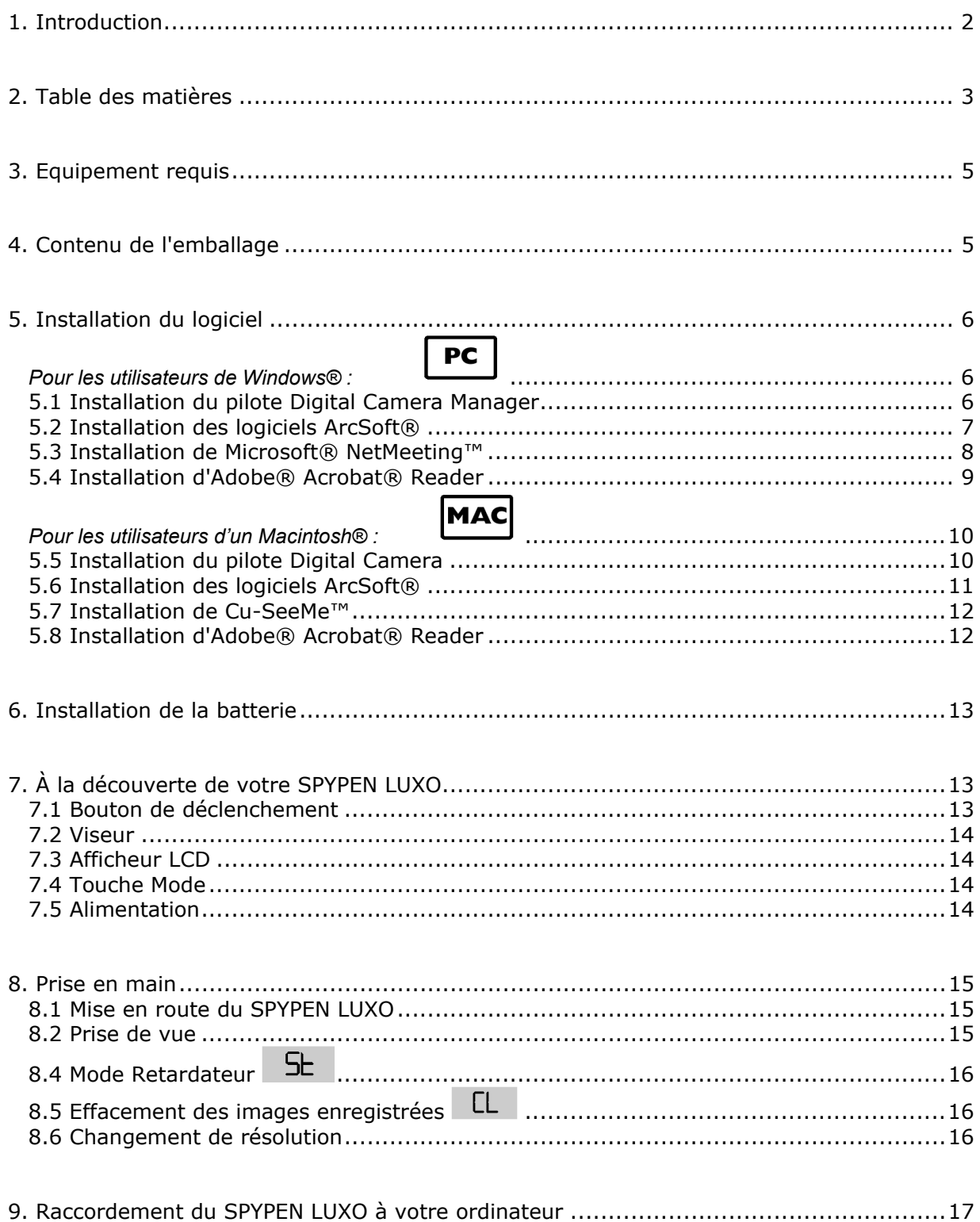

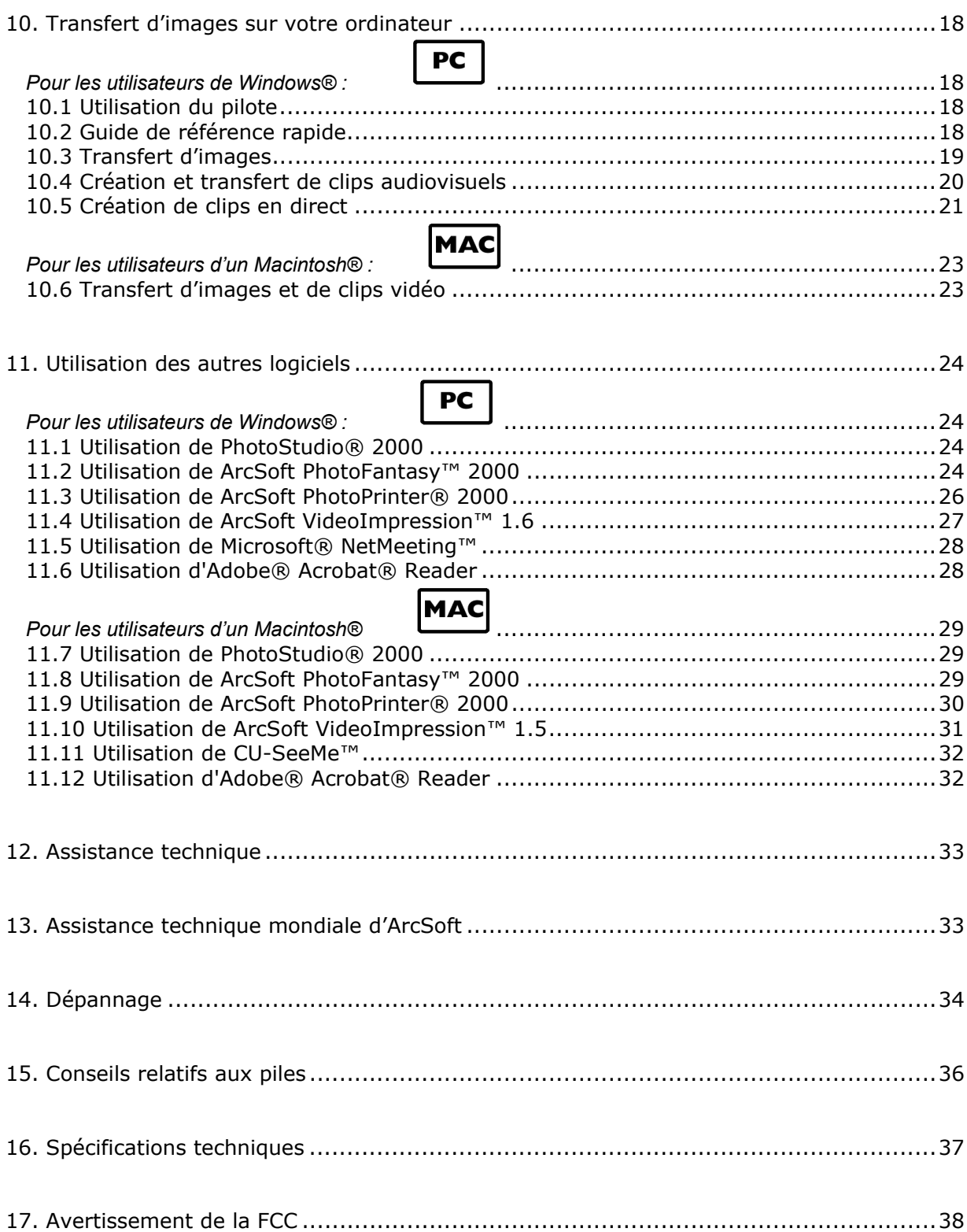

# **3. Equipement requis**

### *Pour les utilisateurs de Windows®*

- Microsoft® Windows® 98, 98SE, ME ou Windows® 2000
- Processeur Intel® Pentium® II 333 Mhz ou équivalent
- 128 Mo de RAM ou plus
- Port USB
- 200 Mo d'espace disponible sur le disque dur
- Lecteur de CD-ROM
- Moniteur couleur avec affichage des couleurs sur 16 bits au minimum
- Souris et clavier standards

### *Pour les utilisateurs d'un Macintosh®*

- Processeur PowerPC®
- Mac $\textcircled{8}$  OS Version 8.6  $\sim$  9.2
- Port USB
- 32 Mo de RAM
- 150 Mo d'espace disponible sur le disque dur
- Moniteur couleur avec affichage des couleurs sur 16 bits au minimum
- Lecteur de CD-ROM
- Souris et clavier standards

# SPYPEM

**4. Contenu de l'emballage** 

**SPYPEN LUXO** Manuel de l'utilisateur

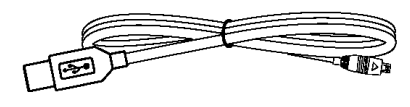

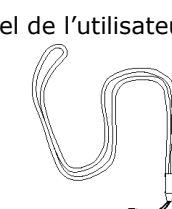

Câble USB Sangle

O

#### **Le CD-ROM SPYPEN LUXO contient Digital Camera**

**Manager**, PhotoStudio® 2000 (PC & Mac),ArcSoft PhotoFantasy™ 2000 (PC & Mac), ArcSoft PhotoPrinter® 2000 (PC & Mac),ArcSoft VideoImpression™ 1.6 (PC) & 1.5 (Mac),Microsoft® NetMeeting™ (PC), Acrobat Reader (PC & Mac), Cu-SeeMe™ (Mac)

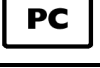

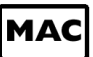

# **5. Installation du logiciel**

# *Pour les utilisateurs de Windows® :*  **5.1 Installation du pilote Digital Camera Manager**

#### **5.1.1 Installation du pilote Digital Camera Manager**

L'utilitaire « **Digital Camera Manager** » doit être installé en premier.

- 1. Insérez le CD-ROM dans le lecteur de CD-ROM et fermez la trappe.
- 2. L'assistant d'installation doit s'exécuter automatiquement.
- 3. Cliquez sur l'icône de **Digital Camera Manager**
- 4. Suivez ensuite les instructions qui apparaissent à l'écran pour compléter l'installation.
- 5. Cliquez sur **OK** pour redémarrer votre ordinateur automatiquement.

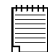

#### **Remarques :**

Si l'assistant d'installation ne s'exécute pas automatiquement après l'insertion du CD, double-cliquez sur l'icône « Poste de travail » sur le bureau Windows, puis double-cliquez sur l'icône du lecteur de CD-ROM. Dans le répertoire de celui-ci, doublecliquez sur l'icône « digital camera ».

**5.1 Désinstallation du pilote Digital Camera Manager** 

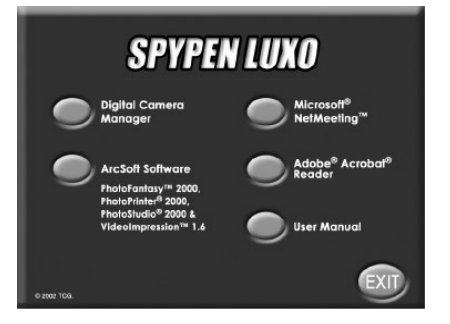

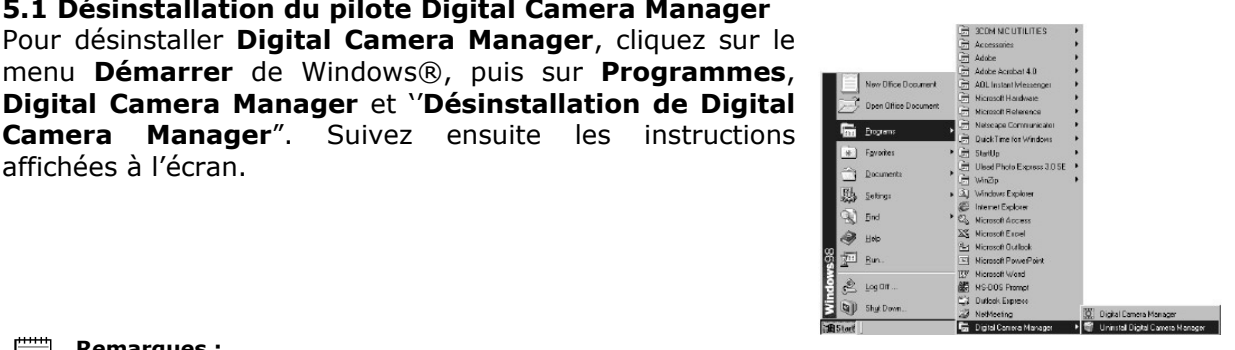

#### **Remarques :**

affichées à l'écran.

La désinstallation de **Digital Camera Manager** ne supprime pas les dossiers de vos albums : les images transférées dans vos albums (défauts et créés par vous-même) ne sont pas supprimées. Vous pourrez accéder à ces dossiers à partir du bureau.

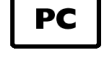

Ouvrir & Refermer

# **5.2 Installation des logiciels ArcSoft® Présentation des logiciels**

#### **PhotoStudio® 2000**

PhotoStudio® 2000 est un programme de retouche d'images numériques facile à utiliser et doté de nombreuses fonctions ; il comporte un ensemble complet d'outils de retouche photo, et propose un grand nombre d'effets spéciaux. Parmi ses fonctionnalités les plus puissantes figurent de nombreuses options d'acquisition et d'impression d'images, le travail en multicouches, l'annulation et la répétition multiples, des utilitaires de gestion des images, la possibilité d'ajouter du texte modifiable, la prise en charge de nombreux formats d'image, etc.

#### **ArcSoft PhotoFantasy™ 2000**

ArcSoft PhotoFantasy™ est une application d'imagerie ludique, qui permet de créer des « photos de fantaisie » en combinant vos photos personnelles avec un grand nombre d'arrière-plans fantastiques. Vous pouvez insérer vos propres images (à partir d'un appareil photo numérique, d'un scanner, d'un fichier sur disque ou sur des CD Photo) et la combiner à divers arrière-plans en quelques clics de souris.

Ces arrière-plans comprennent des personnages de fiction, des œuvres d'art classiques, des héros olympiques, des fantaisistes des années cinquante, des baigneuses, des culturistes, etc.

#### **ArcSoft PhotoPrinter® 2000**

ArcSoft PhotoPrinter® est un utilitaire d'impression simple d'emploi, qui permet de mettre en page et d'imprimer des images multiples de différentes tailles, rapidement et aisément, sur une seule feuille de papier. Il dispose d'un grand nombre de modèles d'impression, adaptés aux papiers de tirage pour imprimantes à jet d'encre Kodak Digital Science et aux produits de la marque Avery. Il comporte également de nombreux outils courants pour la manipulation d'images, ainsi qu'un grand nombre de modèles de cadres, de contours et d'arrière-plans permettant d'améliorer l'aspect final de vos photos.

#### **ArcSoft VideoImpression™ 1.6**

ArcSoft VideoImpression™ est un logiciel de montage vidéo facile d'emploi. Il permet de créer et monter de nouveaux clips vidéo, à partir d'enregistrements vidéo existants ; vous pouvez ainsi créer des présentations vidéo pour vos amis, votre travail ou pour le Web. Vous trouverez sur le site d'Arcsoft (http://www.arcsoft.com) des réponses à vos questions, des conseils et une assistance technique (voir la section 13 pour plus de détails).

7

**PC** 

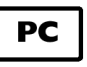

#### **5.2.1 Installation des logiciels ArcSoft®**

- 1. Réinsérez le CD-ROM dans le lecteur de CD-ROM et fermez la trappe.
- 2. L'assistant d'installation doit s'exécuter automatiquement.
- 3. Cliquez sur l'icône « ArcSoft® ».
- 4. Sélectionnez la langue d'installation et cliquez sur **OK**.
- 5. Continuez en suivant les instructions qui apparaissent à l'écran.
- 6. Sélectionnez les logiciels à installer, et dé-sélectionnez les logiciels à ne pas installer, en cliquant dans les cases afférentes, à côté des noms des logiciels. Cliquez sur **Suivant >** pour continuer.
- 7. Suivez ensuite les instructions qui apparaissent à l'écran pour compléter l'installation.

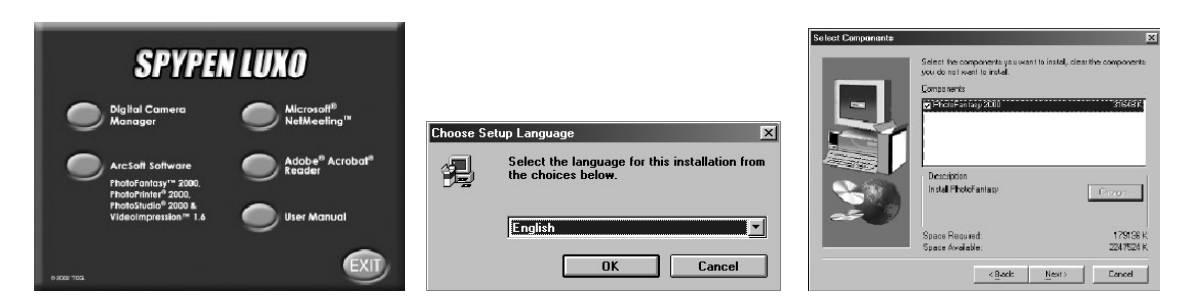

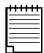

#### **Remarque :**

Si vous désirez par la suite ajouter un programme ArcSoft® dont vous n'aviez pas coché la case,

réinsérez le CD-ROM et reprenez les étapes 1 à 6, en ne cochant que le logiciel à ajouter.

# **5.3 Installation de Microsoft® NetMeeting™**

NetMeeting™ représente la solution de vidéoconférence la plus complète pour l'Internet et les intranet d'entreprises. Ses puissantes fonctionnalités permettent de communiquer à l'aide de l'image et du son, de travailler en collaboration dans pratiquement toute application Windows, d'échanger des croquis sur un tableau blanc électronique, de transférer des fichiers, d'utiliser un programme de conversation en direct en mode texte, etc. Votre PC et l'Internet vous permettent dorénavant de mener de véritables entretiens en face à face avec votre famille et vos amis, dans le monde entier.

#### **Pour installer Microsoft® NetMeeting™ :**

- 1. Insérez le CD-ROM dans le lecteur de CD-ROM et fermez la trappe.
- 2. L'assistant d'installation doit s'exécuter automatiquement.
- 3. Cliquez sur l'icône Microsoft® NetMeeting™.
- 4. Suivez ensuite les instructions qui apparaissent à l'écran pour compléter l'installation.
- 5. Pendant l'installation, il vous est proposé de placer une icône du programme sur votre bureau, afin d'accéder plus rapidement au logiciel.

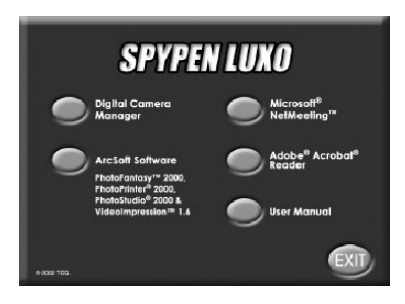

6. Pour plus de détails relatifs à l'installation, visitez le site Web suivant : http://www.microsoft.com/windows/netmeeting

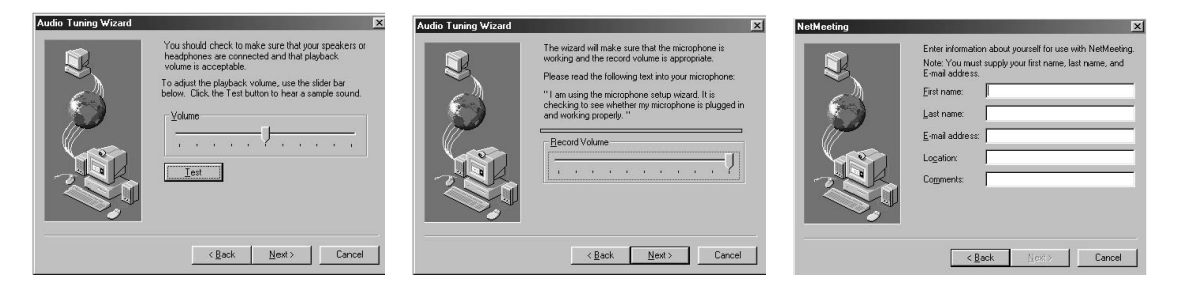

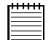

#### **Remarque :**

• Au cours de l'installation, vous devrez indiquer votre nom, votre adresse électronique et votre pays.

• Vous devrez aussi régler le volume de lecture et le volume d'enregistrement.

# **5.4 Installation d'Adobe® Acrobat® Reader**

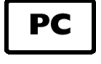

Adobe® Acrobat® Reader permet de consulter et d'imprimer des documents au format Portable Document Format (PDF) d'Adobe sur tous les types d'ordinateurs, et de remplir des formulaires Adobe PDF avant de les transmettre sur l'Internet.

#### **Pour installer Adobe® Acrobat® Reader :**

- 1. Réinsérez le CD-ROM dans le lecteur de CD-ROM et fermez la trappe.
- 2. L'assistant d'installation doit s'exécuter automatiquement.
- 3. Cliquez sur l'icône « Adobe® Acrobat® Reader ».
- 4. Suivez ensuite les instructions qui apparaissent à l'écran pour compléter l'installation.

Vous trouverez sur le site d'Adobe (http://www.adobe.com/) des réponses à vos questions, des conseils et une assistance technique.

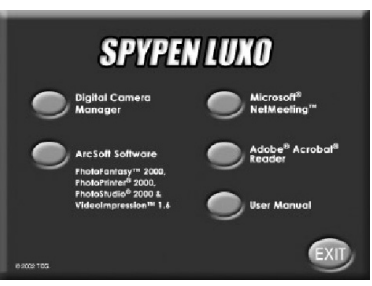

### *Pour les utilisateurs d'un Macintosh® :*

Vous allez pouvoir améliorer la qualité de vos images à l'aide du **pilote Digital Camera (Pilote pour l'appareil photo numérique)**. La résolution des images peut être convertie automatiquement à l'aide d'un pilote appelé « WWL Mac Installer ». Vous pouvez également utiliser le pilote **Digital Camera** si vous ne désirez pas modifier la résolution.

# **5.5 Installation du pilote Digital Camera**

#### **Remarque :**

Les utilisateurs d'un Macintosh® ne peuvent installer qu'un seul type de pilote à la fois (**Digital Camera**  avec ou sans amélioration de l'image). Un pilote ne peut fonctionner correctement si les deux versions sont installées.

## **5.5.1 Installation du pilote Digital Camera (sans amélioration)**

- 1. Insérez le CD-ROM dans le lecteur de CD-ROM et fermez la trappe.
- 2. Dans le répertoire du CD-ROM, double-cliquez sur l'icône « Digital Camera ».
- 3. Double-cliquez sur l'icône « Installation Digital Camera ».
- 4. Cliquez sur **Continuer**.

 $\overline{a}$ 

 $\sum_{\text{Fremal}}$ 

 $\begin{array}{c}\n\hline\n\text{I} \\
\hline\n\text{Content} \\
\hline\n\end{array}$ 

 $\sum_{\text{English}}$ 

 $\Box$ 

- 5. Déconnectez tous les appareils photo sur port USB avant de continuer.
- 6. Choisissez le dossier où vous souhaitez installer le plug-in « STV0680 Capture » et confirmez votre choix. Si vous n'avez pas encore installé de logiciel de retouche photographique, recherchez le fichier du plug-in « STV0680 Capture » sur votre disque dur.
- 7. Si vous avez déjà installé PhotoStudio® 2000 et désirez l'utiliser comme logiciel par défaut pour récupérer les images du **SPYPEN LUXO**, ouvrez le sous-dossier « Plug-ins » dans le dossier « PhotoStudio® 2000 »et cliquez sur **Sélectionner**.
- 8. Cliquez sur **Quitter** pour achever l'installation.

 $\circledR$ Digital Camera $\equiv$ 

10 items, 6 K available

r<br>və Trotallar

**Asthard Alex** 

Digital Camera

WWL Mac Instal

 $\begin{picture}(120,115) \put(0,0){\line(1,0){150}} \put(15,0){\line(1,0){150}} \put(15,0){\line(1,0){150}} \put(15,0){\line(1,0){150}} \put(15,0){\line(1,0){150}} \put(15,0){\line(1,0){150}} \put(15,0){\line(1,0){150}} \put(15,0){\line(1,0){150}} \put(15,0){\line(1,0){150}} \put(15,0){\line(1,0){150}} \put(15,0){\line(1,0){150$ 

9. Un dossier nommé « STV0680 Camera Snapshots » sera créé sur votre disque dur lorsque vous connecterez le **SPYPEN LUXO** à votre Mac via le câble USB pour récupérer les images et les clips.

EE

# **5.5.2 Désinstallation du pilote Digital Camera (sans amélioration) :**

 $\bigcup_{\text{CUSeeMe-1},\text{Db10}}$ 

Pour désinstaller le **pilote Digital Camera** (sans amélioration), vous devez supprimer 3 fichiers situés dans différents dossiers, puis redémarrer votre Mac. Ces trois fichiers sont les suivants :

- « STV0680 Camera » dans le dossier Tableau de bord
- « STV0680 Downloader » dans le sous-dossier Extensions du dossier Système
- « STV0680 Capture » dans le sous-dossier Plug-ins du dossier PhotoStudio® 2000

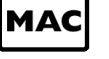

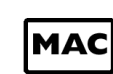

Installation was successful. If you are finished, click Quito leave the Installer. If you wish to perform additional<br>installations, click Continue.

Continue | Quit

### **5.6 Installation des logiciels ArcSoft® 5.6.1 Installation de PhotoStudio® 2000**

- 1. Insérez le CD-ROM dans le lecteur de CD-ROM et fermez la trappe.
- 2. Dans le répertoire du CD-ROM, double-cliquez sur l'icône « Digital Camera ».
- 3. Double-cliquez sur l'icône du programme d'installation de PhotoStudio® 2000 dans le dossier français.
- 4. Suivez ensuite les instructions qui apparaissent à l'écran pour compléter l'installation.

# **5.6.2 Installation de ArcSoft PhotoFantasy™ 2000**

- 1. Insérez le CD-ROM dans le lecteur de CD-ROM et fermez la trappe.
- 2. Dans le répertoire du CD-ROM, double-cliquez sur l'icône « Digital Camera ».
- 3. Double-cliquez sur l'icône "PhotoFantasy™ 2000" dans le dossier français.
- 4. Suivez ensuite les instructions qui apparaissent à l'écran pour compléter l'installation.

# **5.6.3 Installation de ArcSoft PhotoPrinter™ 2000**

- 1. Insérez le CD-ROM dans le lecteur de CD-ROM et fermez la trappe.
- 2. Dans le répertoire du CD-ROM, double-cliquez sur l'icône « Digital Camera ».
- 3. Double-cliquez sur l'icône "PhotoPrinter™ 2000" dans le dossier français.
- 4. Suivez ensuite les instructions qui apparaissent à l'écran pour compléter l'installation.

# **5.6.4 Installation de ArcSoft VideoImpression™ 1.5**

- 1. Insérez le CD-ROM dans le lecteur de CD-ROM et fermez la trappe.
- 2. Dans le répertoire du CD-ROM, double-cliquez sur l'icône « Digital Camera ».
- 3. Double-cliquez sur l'icône du programme d'installation de "VideoImp™ 1.5" dans le dossier français.
- 4. Suivez ensuite les instructions qui apparaissent à l'écran pour compléter l'installation.

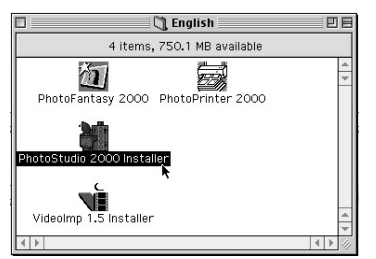

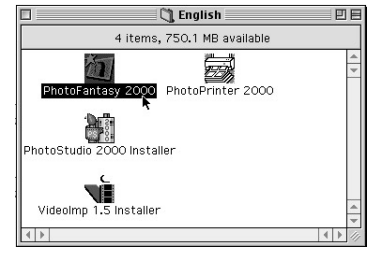

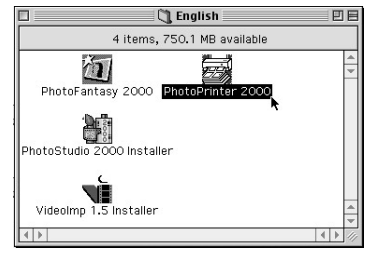

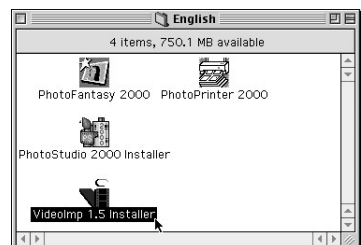

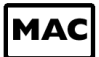

# **MAC**

# **5.7 Installation de Cu-SeeMe™**

Cu-SeeMe™ est à l'origine de la mode des videochat, les discussions en ligne et en vidéo sur Internet, et il est resté le programme permettant de voir, d'entendre et de partager le plus répandu et le plus important au niveaux de ses fonctions. Il peut être utilisé sur l'Internet ou sur tout réseau TCP/IP. Cu-SeeMe™ permet de se faire de nouveaux amis, de développer le cercle de vos relations professionnelles et sociales, de découvrir des personnes partageant vos intérêts, de regarder des événements diffusés en direct, etc.

- 1. Insérez le CD-ROM dans le lecteur de CD-ROM et fermez la trappe.
- 2. Dans le répertoire du CD-ROM, double-cliquez sur l'icône « Digital Camera ».
- 3. Double-cliquez sur le dossier « Cu-SeeMe™1.0b10 », puis sur l'icône « Cu-SeeMe™1.0b10 ».
- 4. Suivez ensuite les instructions qui apparaissent à l'écran pour compléter l'installation.

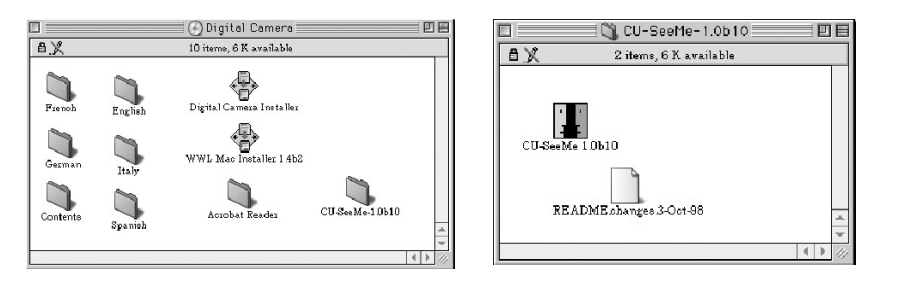

## **5.8 Installation d'Adobe® Acrobat® Reader**

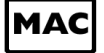

- 1. Insérez le CD-ROM dans le lecteur de CD-ROM et fermez la trappe.
- 2. Dans le répertoire du CD-ROM, double-cliquez sur l'icône « Digital Camera ».
- 3. Double-cliquez sur l'icône du programme d'installation dans le dossier « Acrobat® Reader ».
- 4. Suivez ensuite les instructions qui apparaissent à l'écran pour compléter l'installation.

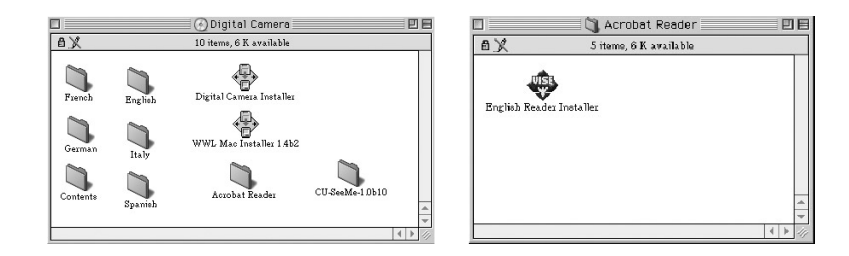

# **6. Installation de la batterie**

La batterie rechargeable est pré-installée. Il n'est pas recommandé de remplacer la batterie rechargeable vous-même. Contactez l'assistance technique pour ce service.

Pour recharger votre batterie, connectez votre **SPYPEN LUXO** à votre ordinateur à l'aide du câble USB fourni. Avant d'utiliser votre appareil pour la première fois, veillez à charger la batterie durant au moins trois heures.

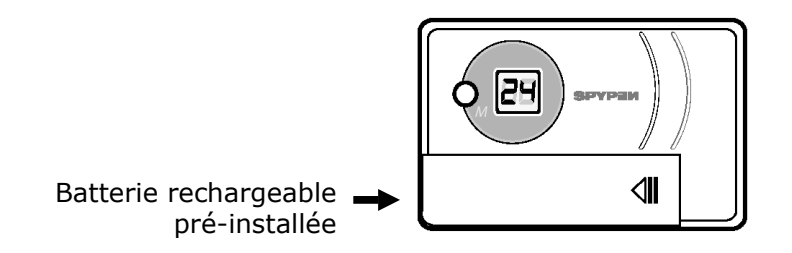

# **7. À la découverte de votre SPYPEN LUXO**

L'illustration ci-dessous présente les principales fonctions de votre **SPYPEN LUXO**.

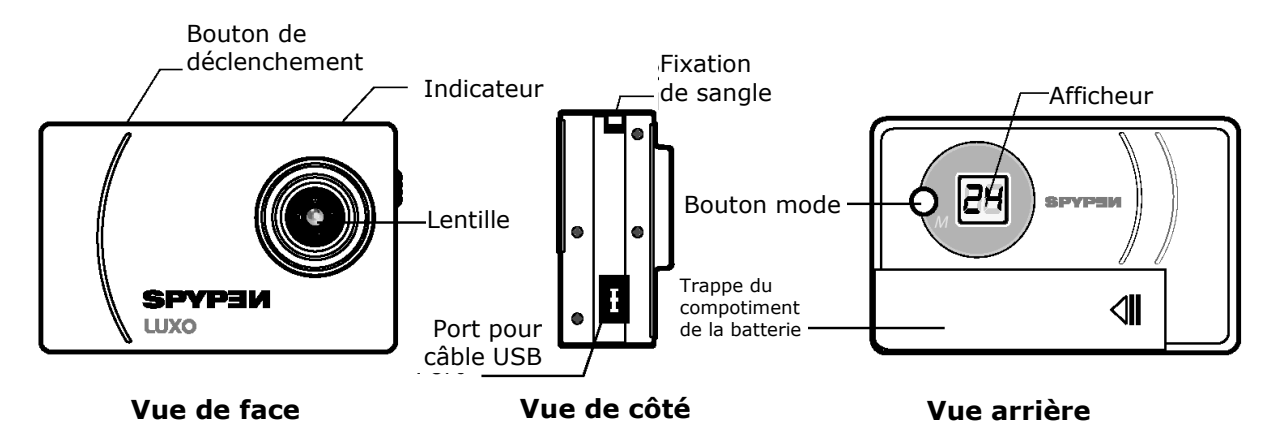

# **7.1 Bouton de déclenchement**

Le bouton de déclenchement possède cinq fonctions. Bien que celles-ci soient présentées plus en détail dans les chapitres suivants, vous trouverez ci-dessous une brève description de chaque fonction.

#### **7.1.1 Image fixe**

Pour prendre une photo, cadrez le sujet dans le viseur du **SPYPEN LUXO** et appuyez brièvement sur le déclencheur. Un bip confirme que l'image a été enregistrée. (voir page 15) **7.1.2 Clip vidéo** 

Pour enregistrer un clip vidéo, maintenez enfoncé le bouton de déclenchement après avoir activé l'enregistrement d'images en continu  $E$ . (voir page 16)

### **7.1.3 Déclencheur à retardement**

Pour activer le retardateur (délai de 10 secondes avant la prise de vue), appuyez brièvement sur le déclencheur après avoir mis le **SPYPEN LUXO** en mode Déclencheur à retardement  $\overline{\text{L}}$ . (voir page 16)

### **7.1.4 Libération de la mémoire**

Pour effacer toutes les images enregistrées, appuyez brièvement sur le déclencheur après avoir mis l'appareil en mode Effacement  $\alpha$ . (voir page 16)

#### **7.1.5 Changement de résolution**

Le déclencheur permet également de passer d'un mode de résolution à l'autre (Haute ou Basse). Pour ce faire, vous devez d'abord libérer la mémoire, puis activer l'option Résolution. (voir page 16)

# **7.2 Viseur**

Le viseur est la « fenêtre » qui vous permet de cadrer l'image qui va être enregistrée par le **SPYPEN LUXO**. Avant la prise de vue, vérifiez que le sujet est correctement cadré.

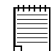

#### **Note importante :**

En raison de la très petite taille du viseur, votre **SPYPEN LUXO** doit être tenu parfaitement parallèle au sujet à photographier. Il est recommandé de se tenir à une distance minimale de 2 mètres du sujet.

# **7.3 Afficheur LCD**

Par défaut, l'écran LCD à deux chiffres affiche le nombre d'images pouvant encore être enregistrées dans la mémoire du **SPYPEN LUXO**. Utilisé en conjonction avec la touche Mode, il permet également de voir et sélectionner les différents modes de fonctionnement du **SPYPEN LUXO**.

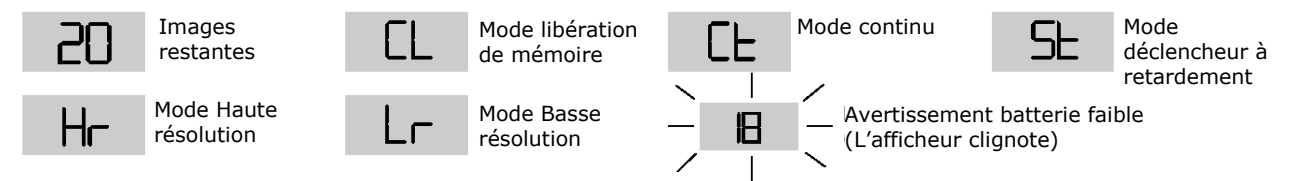

# **7.4 Touche Mode**

La touche Mode possède deux fonctions de base :

#### **7.4 1 Mise en route du SPYPEN LUXO à partir du mode Veille**

Appuyez sur la touche Mode lorsque le **SPYPEN LUXO** est en mode veille pour le réactiver.

#### **7.4.2 Changement de mode de fonctionnement**

Vous pouvez également utiliser la touche Mode pour sélectionner l'un après l'autre les divers modes de fonctionnement du **SPYPEN** 

**LUXO**. (Pour plus de détails, voir le chapitre 8, « Prise en main »)

# **7.5 Alimentation**

#### **7.5.1 Mode veille**

Après une période d'inactivité de 30 secondes, le **SPYPEN LUXO** passe automatiquement en mode veille, et l'écran s'éteint. Les images déjà prises ne sont pas perdues, puisqu'elles sont stockées dans la mémoire du **SPYPEN LUXO**.

#### **Note importante :**

Il est important de noter que les images conservées dans la mémoire de votre **SPYPEN LUXO** seront perdues si la batterie est totalement épuisée ou retirée de l'appareil (et si votre **SPYPEN LUXO** n'est pas connecté à un PC ou un Mac allumé). Avant de retirer la batterie, veillez à télécharger sur votre ordinateur, via le câble USB, les images que vous désirez conserver.

#### **7.5.2 Batterie faible**

Si l'afficheur LCD se met à clignoter ou si  $\frac{1}{2}$  apparaît, il ne reste plus suffisamment de puissance dans votre batterie pour utiliser votre **SPYPEN LUXO** normalement.

# **Note importante :**

Transférez les images dès que possible sur votre ordinateur.

#### **Note importante :**

Pour utiliser votre appareil comme Webcam, vous devez disposer d'une connexion à l'Internet. De plus, pour parler à votre correspondant et l'entendre, vous devez disposer d'une carte son, de haut-parleurs et d'un microphone (non fournis).

# **8. Prise en main**

# **8.1 Mise en route du SPYPEN LUXO**

Votre **SPYPEN LUXO** se met automatiquement en route lorsque vous insérez de nouvelles batteries ou le connectez à votre PC ou Mac via le port USB. Appuyez sur la touche Mode lorsque votre **SPYPEN LUXO** est en mode veille pour le réactiver. L'écran LCD indique le mode  $\blacktriangleright$  pour la haute résolution, ainsi que le nombre d'images qui peuvent encore être prises.

### **8.2 Prise de vue**

Appuyez sur le déclencheur pour capturer une image. Le **SPYPEN LUXO** émet un bip. Un bip de fréquence élevée signifie que l'image a bien été enregistrée ; le compteur d'images est alors décrémenté. L'afficheur LCD indique le nombre d'images restant à prendre.

- Un bip plus grave indique qu'il n'y a pas assez de lumière pour enregistrer une image, ou que vous avez oublié de faire glisser le bouchon d'objectif.
- Une série de bips indique que la mémoire du **SPYPEN LUXO** est saturée.
- Appuyez à répétition sur la touche Mode : les fonctionnalités supplémentaires apparaissent tour à tour sur l'afficheur. Lorsqu'un mode donné est affiché, vous pouvez l'activer en appuyant sur le déclencheur (voir section 7.1). Si la confirmation de l'option n'intervient pas dans les 5 secondes, l'afficheur bascule à nouveau sur le nombre d'images encore disponibles.

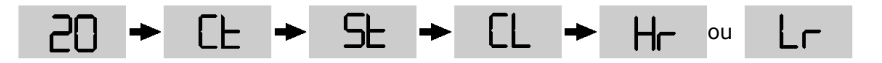

# **8.3 Mode Continu** *(voir 10.4, Création et transfert de clips audiovisuels)*

Pour créer un clip vidéo avec son :

- 1. Appuyez sur la touche Mode jusqu'à ce que le symbole  $\mathsf{LE}_{\mathsf{S}}$ 'affiche.
- 2. Pour démarrer la prise de vue en mode continu, pressez le bouton de déclenchement dans un délai de cinq secondes et maintenez-le enfoncé. En mode Basse résolution, le **SPYPEN LUXO** permet de prendre 80 images. En mode Continu, le compteur décroît rapidement, accompagné d'une série de bips rapides, à mesure que chaque nouvelle image est enregistrée. Si vous n'appuyez pas sur le déclencheur dans un délai de 5 secondes, le **SPYPEN LUXO** repasse en mode normal (images fixes).

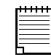

#### **Note importante :**

En mode Continu, le **SPYPEN LUXO** permet d'enregistrer des images même si la lumière est insuffisante.

#### **SE 8.4 Mode Retardateur**

Pour utiliser le retardateur, appuyez sur la touche Mode jusqu'à ce que  $\frac{5}{2}$  apparaisse sur l'afficheur ; appuyez ensuite sur le bouton de déclenchement pour mettre en route le retardateur de 10 secondes. Pendant ce délai, le **SPYPEN LUXO** émet un bref bip à chaque seconde ; un long bip est ensuite émis juste avant le déclenchement, qui est à nouveau suivi d'un bref bip pour confirmer l'enregistrement de l'image. Il est préférable d'utiliser le trépied.

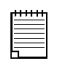

#### **Note importante :**

Le mode Retardateur ne peut pas être activé lorsque la mémoire du **SPYPEN LUXO** est saturée.

#### $CL$ **8.5 Effacement des images enregistrées**

Pour libérer la mémoire de votre **SPYPEN LUXO**, appuyez sur la touche Mode jusqu'à ce que apparaisse sur l'afficheur. Pressez une fois le déclencheur : le **SPYPEN LUXO**  émet un bip et le symbole  $\overline{c}$  clignote. Appuyez à nouveau sur le déclencheur dans un délai de 5 secondes : toutes les images sont effacées, et le compteur d'images est réinitialisé.

## **Note importante :**

- Il est impossible d'effacer des images individuelles
- Toutes les images sont effacées lorsque la mémoire est libérée. N'oubliez pas de transférer les images que vous désirez conserver avant de libérer la mémoire de votre **SPYPEN LUXO**.

# **8.6 Changement de résolution**

Vous pouvez à tout moment changer de résolution d'image.

- 1. Appuyez à répétition sur la touche Mode pour afficher les fonctionnalités supplémentaires.
- 2. Pressez le déclencheur une fois pour changer de résolution.

### **Par exemple :**

Passage de haute résolution en basse résolution :-

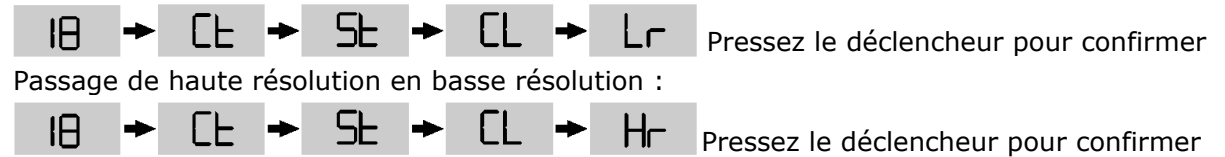

# **9. Raccordement du SPYPEN LUXO à votre ordinateur**

Le câble USB permet de transférer les enregistrements d'images et de sons du **SPYPEN LUXO** à votre PC ou Mac. Raccordez une extrémité du câble USB au **SPYPEN LUXO**, et l'autre extrémité au port USB de votre ordinateur (PC ou Mac). Lorsque le **SPYPEN LUXO**  est ainsi connecté à l'ordinateur, il tire son énergie électrique de celui-ci pour préserver la batterie.

En général, le port USB se trouve sur la face arrière de l'ordinateur, mais il peut aussi en exister sur la face avant. Le symbole  $\leftrightarrow$  est gravé à côté du ou des connecteurs. (Vous pouvez aussi consulter le mode d'emploi de votre ordinateur pour connaître l'emplacement du port USB.)

Lors de la première connexion du **SPYPEN LUXO** au PC, un message s'affiche : « Nouveau matériel détecté », suivi de « Création de la base de données sur les périphériques ». Vous pouvez ensuite démarrer le transfert de vos images !

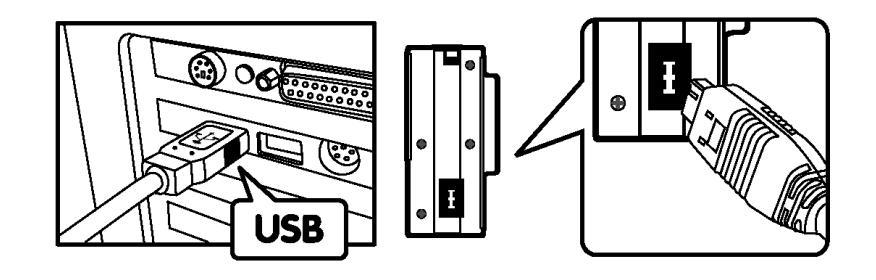

Connecteur USB type « A » vers l'ordinateur

Connecteur USB type « A » vers le **SPYPEN LUXO** 

# **10. Transfert d'images sur votre ordinateur**

*Pour les utilisateurs de Windows® :*

### **10.1 Utilisation du pilote**

- Cliquez sur le menu **Démarrer** de Windows®, puis sur **Programmes**, **Digital Camera Manager e**t **Digital Camera Digital Camera Manager Manager**, ou double-cliquez sur l'icône du même nom sur le bureau de Windows.
- Vous pouvez maintenant transférer les images de votre **SPYPEN LUXO** en suivant les étapes de la section 10.3 :

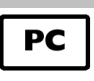

Icône de raccourci sur le bureau

mm

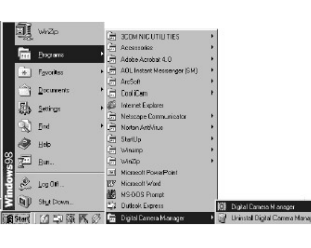

# **10.2 Guide de référence rapide**

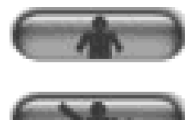

**Mode Video Live** 

**Mode DSC-photo (Digital Still Camera)** 

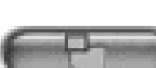

**Récupérer image(s) fixe(s)**

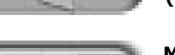

**(en mode DSC-photo)** 

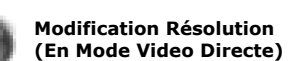

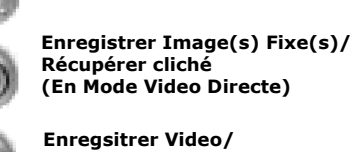

**Créer nouveau dossier** 

**Démarrer ou arrêrter l'enregistrement (En Mode Video Directe)** 

**Réglage Couleur** 

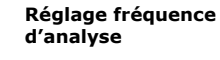

**Effacer Album** 

**Envoyer un message électronique** 

**Effacer Image(s) / Clip(s)** 

#### **Notes importantes :**

Vous pouvez à tout moment utiliser le programme **Digital Camera Manager** pour transférer les images de votre **SPYPEN LUXO**, que la mémoire de celui-ci soit pleine ou non. Connectez votre **SPYPEN LUXO** à votre ordinateur via le câble USB. Lors du branchement du connecteur USB au **SPYPEN LUXO**, celui-ci se réinitialise et émet un double bip, mais les images ne sont pas supprimées.

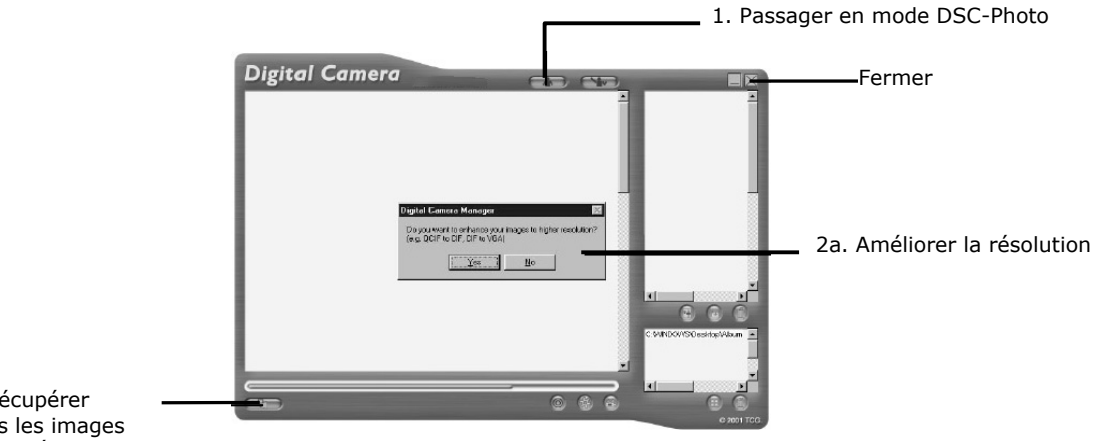

2b. Récupérer toutes les images enregistrées

# **10.3 Transfert d'images**

- 1. Mettez l'interface en mode DSC-photo (*Digital Still Camera*) en cliquant sur le bouton  $\bigcap$ .
- 2. Cliquez sur le bouton **et la pour récupérer toutes les images enregistrées dans votre SPYPEN LUXO**. Un message vous demande si vous désirez convertir toutes ces images dans une résolution supérieure. (pour les images fixes seulement) Choisissez « Oui » ou « Non ».

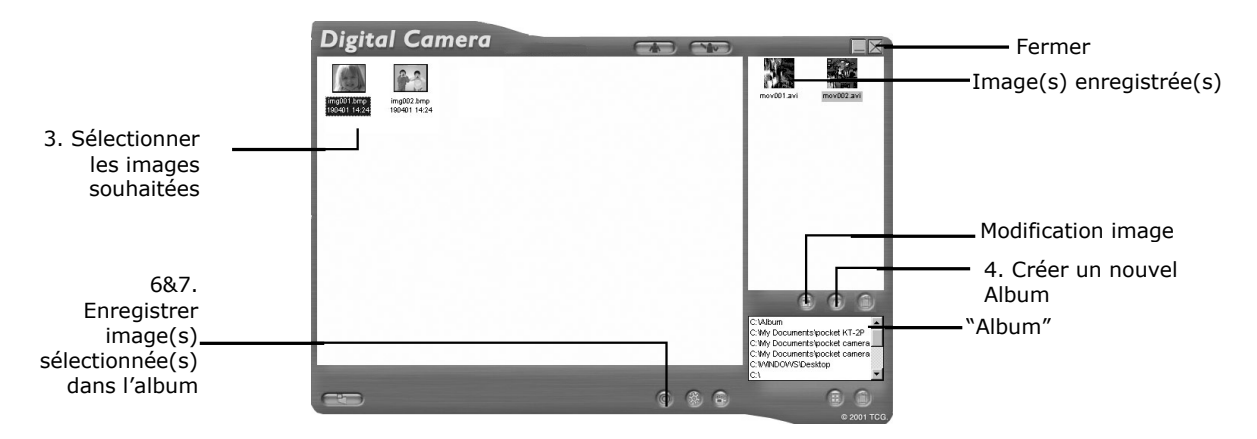

- 3. Les images transférées s'affichent dans le volet de gauche.
- 4. Durant l'installation du programme **Digital Camera Manager**, un dossier appelé « Album » a été automatiquement créé dans la partie inférieure droite de la fenêtre du programme. Sélectionnez le fichier « C:/Windows/Bureau/Album » dans le coin inférieur droit. Vous pouvez aussi cliquer sur **D** pour créer un nouvel album d'images. Donnez un nom à cet album et enregistrez-le à l'emplacement désiré sur votre PC.
- 5. Si vous avez déjà créé un dossier pour un album et désirez y enregistrer des images, cliquez sur cet album.
- 6. POUR ENREGISTRER UNE SEULE IMAGE
	- Pour enregistrer une image particulière et la placer dans l'album voulu, sélectionnez l'image en cliquant sur son nom, puis cliquez sur le bouton <sup>on</sup> Enregistrer.
	- L'image choisie apparaît dans le volet de droite, et sera enregistrée dans l'album que
- vous avez sélectionné au préalable. 7. POUR ENREGISTRER TOUTES LES IMAGES
	- Pour enregistrer toutes les images dans l'album, sélectionnez toutes les images en maintenant la touche CTRL enfoncée pendant que vous cliquez tour à tour sur chaque image, puis cliquez sur le bouton  $\circledcirc$ .
	- Toutes les images choisies apparaissent dans le volet de droite, et seront enregistrées dans l'album que vous avez sélectionné au préalable.
- 8. Pour modifier une image Vus pouvez modifier une image (luminosité, contraste, etc.) en la sélectionnant avant de cliquer sur le bouton  $\blacksquare$ .
- 9. Pour afficher toutes les images enregistrées dans un album, double-cliquez sur le nom de cet album : les images qu'il contient apparaissent dans le volet supérieur droit.
- 10. Double-cliquez sur l'image désirée pour l'afficher en plein format.

# **10.4 Création et transfert de clips audiovisuels**

Créez vos propres clips vidéo à l'aide de **Digital Camera Manager**. Vous pouvez enregistrer 80 images vidéo en basse résolution, ou 20 images en haute résolution.

- Lorsque la mémoire du **SPYPEN LUXO** est pleine, connectez-le à votre PC à l'aide du câble USB et exécutez **Digital Camera Manager**.
- Vous pouvez maintenant créer vos propres clips en procédant de la manière suivante :

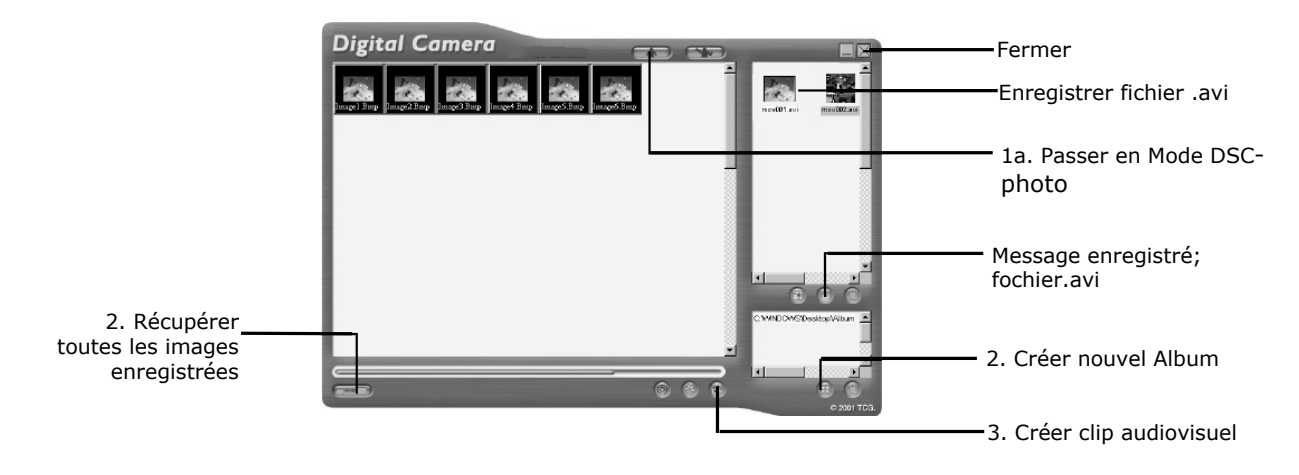

1. Mettez l'interface en mode DSC-photo (Digital Still Camera) en cliquant sur le bouton CAD. Cliquez sur le bouton pour récupérer toutes les images enregistrées

dans votre **SPYPEN LUXO**. Les images transférées s'affichent dans le volet de gauche.

- 2. Durant l'installation du programme **Digital Camera Manager**, un dossier appelé « Album » a été automatiquement créé dans la partie inférieure droite de la fenêtre du programme. Sélectionnez le fichier « C:/Windows/Bureau/Album » dans le coin inférieur droit. Vous pouvez aussi cliquer sur **de** pour créer un nouvel album d'images. Donnez un nom à cet album et enregistrez-le à l'emplacement désiré sur votre PC.
- 3. Si vous avez déjà créé un dossier pour un album et désirez y enregistrer des images, double-cliquez sur cet album.
- 4. Pour créer un clip vidéo, sélectionnez toutes les images en maintenant la touche CTRL enfoncée pendant que vous cliquez tour à tour sur chaque image, puis cliquez sur le  $b$ outon  $\bullet$ .
- 5. Choisissez le format de compression vidéo. Il est recommandé de choisir « Images complètes (non compressées) ».
- 6. Le clip vidéo apparaît dans le volet de droite, et est enregistré dans l'album que vous avez sélectionné au préalable.
- 7. Pour afficher tous les clips vidéo enregistrés dans un album, double-cliquez sur le nom de cet album : les clips qu'il contient apparaissent dans le volet supérieur droit.
- 8. Double-cliquez sur un clip (fichier .avi) pour l'ouvrir et en déclencher la lecture. Votre clip s'exécute dans le lecteur de médias de Windows.

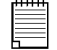

#### **Notes importantes :**

Vous pouvez aussi afficher vos images depuis le bureau Windows, en cliquant sur le dossier « Album ».

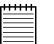

#### **Conseil** :

Pour sélectionner rapidement toutes les images, maintenez enfoncées les touches CTRL et MAJ, et cliquez sur la dernière image de chaque colonne. Toutes les images de la colonne seront alors sélectionnées. Ne tentez pas de créer un clip avec à la fois des images en haute et en basse résolution, un message d'erreur s'afficherait.

# **10.5 Création de clips en direct**

Vous pouvez créer vos propres clips vidéo en direct à l'aide de **Digital Camera Manager**.

- Pour ce faire, connectez votre **SPYPEN LUXO** à votre PC à l'aide du câble USB, et exécutez **Digital Camera Manager**.
- **Avertissement : Le mode vidéo directe effacera toutes les images enregistrées dans votre SPYPEN LUXO. Transférez sur votre PC toutes les images que vous désirez conserver avant d'activer le mode vidéo directe dans Digital Camera Manager.**
- Pour créer vos propres clips, procédez de la manière suivante :

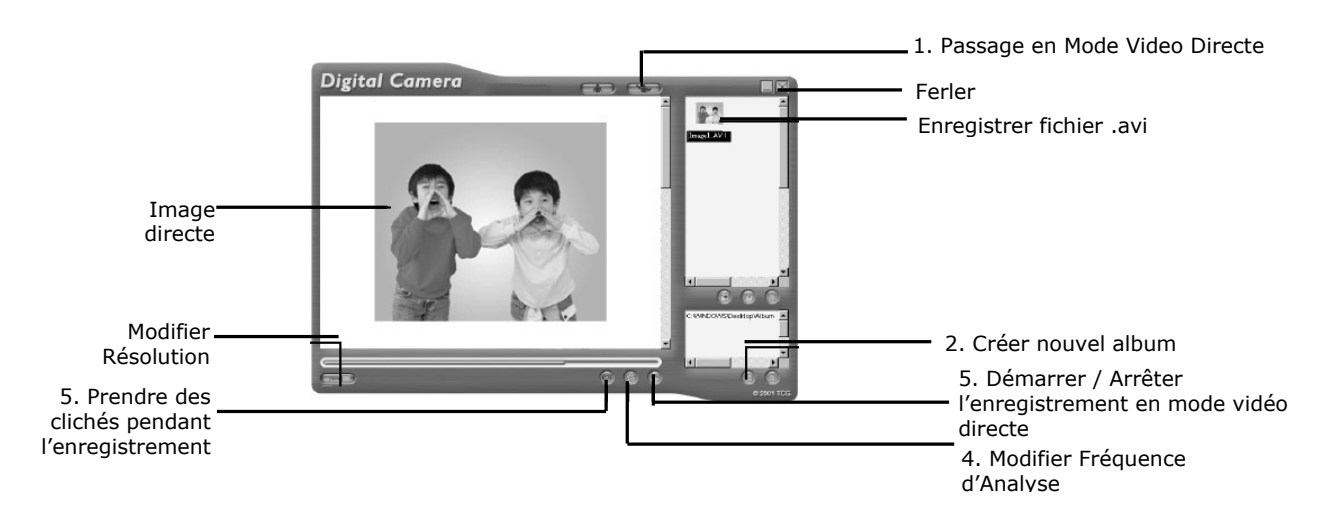

- 1. Mettez l'interface en mode Vidéo directe en cliquant sur le bouton
- 2. Durant l'installation du programme **Digital Camera Manager**, un dossier appelé « Album » a été automatiquement créé dans la partie inférieure droite de la fenêtre du programme. Sélectionnez le fichier « C:/Windows/Bureau/Album » dans le coin inférieur droit. Vous pouvez aussi cliquer sur **b** pour créer un nouvel album d'images. Donnez un nom à cet album et enregistrez-le à l'emplacement désiré sur votre PC.
- 3. Si vous avez déjà créé un dossier pour un album et désirez y enregistrer des images, cliquez sur cet album.
- 4. Cliquez sur le bouton **et pour choisir la fréquence d'analyse** (nombre d'images transmises par seconde) et sur le bouton pour choisir la taille des images (résolution) de votre clip.
- 5. Cliquez sur **cal pour débuter l'enregistrement des images transmises, puis à nouveau** sur **pour arrêter l'enregistrement. Pendant l'enregistrement**, vous pouvez aussi

prendre un cliché en cliquant sur le bouton . Le clip vidéo et le cliché apparaissent dans le volet de droite, et seront enregistrés dans l'album que vous avez sélectionné au préalable.

#### **Pour régler la fréquence d'analyse :**

Vous pouvez régler la fréquence d'analyse (nombre d'images transmises par seconde) en cliquant sur le bouton  $\bigcirc$ .

1. Cliquez sur le bouton .

2. Choisissez la fréquence image de votre clip. Par exemple :

- 80 images à 10 images par secondes = un clip de huit secondes
- $\bullet$  80 images à 5 images par secondes = un clip de seize secondes

Indiquez la durée souhaitée de votre clip en secondes (images par seconde)

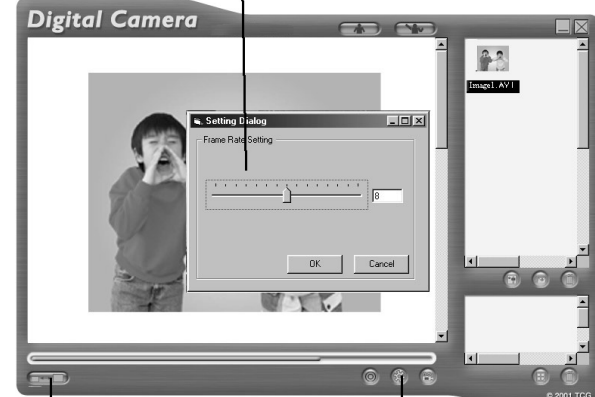

Modifier résolution Modifier la fréquence

d'analyse

#### **Pour régler la résolution :**

Vous pouvez modifier la résolution du clip vidéo en cliquant sur le

bouton  $\Box$ 

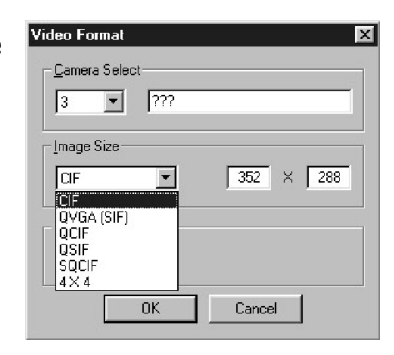

### *Pour les utilisateurs d'un Macintosh® :*

### **10.6 Transfert d'images et de clips vidéo**

- 1. Connectez votre **SPYPEN LUXO** à votre ordinateur via le câble USB.
- 2. Une fenêtre vous demande d'indiquer un nom pour les images. Par défaut, le nom de fichier proposée est <Date> <Heure> <N° d'image>. Pour modifier le nom par défaut, double-cliquez sur l'icône « STV0680 Camera » ou « SPYPEN MAC » dans le Tableau de bord.
- 3. Cliquez sur **Enregistrer**.
- 4. Le programme vous demande alors si la mémoire de votre **SPYPEN LUXO** doit être libérée.
	- Si vous cliquez sur **Oui**, les images enregistrées dans le **SPYPEN LUXO** seront effacées.
	- Si vous cliquez sur **Non**, les images enregistrées dans le **SPYPEN LUXO** seront conservées.
- **5.** Les images fixes et les clips vidéo seront transférés dans le dossier « STV0680 Camera Snapshots » ou « "WWL Mac Snapshots ». **SPYPEN MAC**

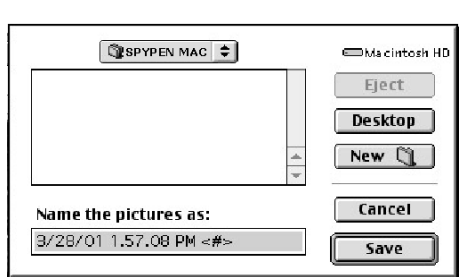

**MAC** 

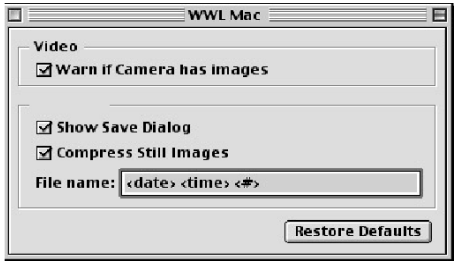

SPYPEN MAC  $\frac{1}{20 \text{ of } 20 \text{ pictures saved}}$ 

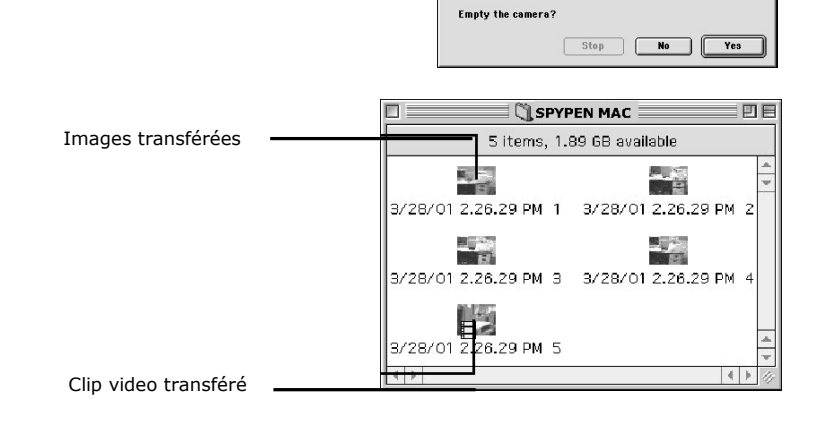

# **11. Utilisation des autres logiciels**

### *Pour les utilisateurs de Windows® :*

Vous pouvez également transférer les images de votre **SPYPEN LUXO** directement dans Adobe®

ActiveShare 1.5. Ce programme permet aussi d'ouvrir des images préalablement transférées sur votre ordinateur.

# **11.1 Utilisation de PhotoStudio® 2000**

- 1. Dans le menu Démarrer de Windows®, double-cliquez sur l'icône « PhotoStudio® 2000 » dans le groupe de programmes « ArcSoft Camera Suite ». Vous pouvez maintenant transférer les images de votre **SPYPEN LUXO** en procédant de la manière suivante :
- 2. Cliquez sur **Fichier**, puis sur **Sélectionner source**. Choisissez « STV0680 Camera » comme source.
- 3. Cliquez sur **Fichier**, puis sur **Acquisition**. L'interface de capture d'image s'affiche. Pour transférer une ou plusieurs images, sélectionnez la ou les images désirées et cliquez sur **Capture**.
- 4. Pour toute aide sur l'utilisation de PhotoStudio® 2000, cliquez dans le menu **Aide** pour accéder aux rubriques d'aide.

Vous trouverez sur le site d'Arcsoft (http://www.arcsoft.com) des réponses à vos questions, des conseils et une assistance technique. Voir la section 13 pour plus de détails.

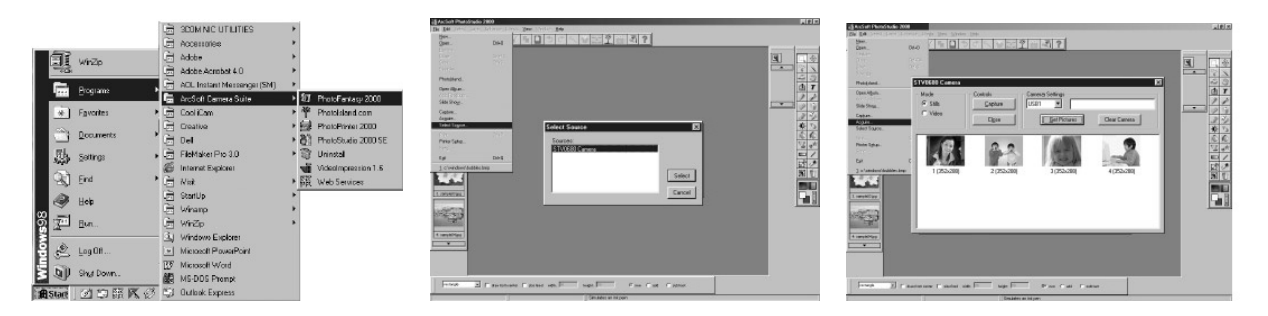

# **11.2 Utilisation de ArcSoft PhotoFantasy™ 2000**

- 1. Dans le menu **Démarrer** de Windows®, double-cliquez sur l'icône « PhotoFantasy™ 2000 » dans le groupe de programmes « ArcSoft Camera Suite ».
- 2. Cliquez sur **Charger fantaisie** pour choisir un modèle dans la bibliothèque existante, et cliquez sur **OK** pour confirmer.

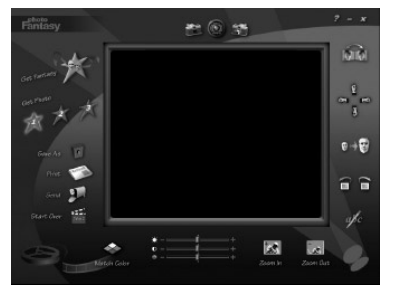

PC

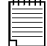

**Important : Vérifiez que le CD-ROM qui se trouve dans le lecteur est bien le CD-ROM « Digital Camera ».** 

#### **Utilisation des images enregistrées dans votre SPYPEN LUXO :**

- 3. Double-cliquez sur **Charger photo 1**, puis cliquez sur **Acquisition**. Choisissez « STV0680 Camera » comme source. L'interface de capture d'image s'affiche.
- 4. Pour transférer une ou plusieurs images, sélectionnez la ou les images désirées et cliquez sur **Capture**.

L'image s'affiche dans la fenêtre. Sélectionnez l'image désirée et cliquez sur **Capture**.

5. L'image sélectionnée s'affiche à l'intérieur du « masque » du modèle que vous avez choisi. Vous pouvez « jouer » sur l'aspect de l'image à l'aide des diverses fonctions accessibles par les icônes.

#### **Utilisation d'images en direct :-**

- 6. Vous pouvez également capturer une image en direct lorsque votre SPYPEN LUXO est connecté au PC. Pour ce faire :
- 7. Cliquez sur **Charger fantaisie** pour choisir un modèle dans la bibliothèque existante, et cliquez sur **OK** pour confirmer.

**Important : Vérifiez que le CD-ROM qui se trouve dans le lecteur est bien le CD-ROM « Digital Camera ».** 

- **8.** Cliquez sur l'icône représentant la caméra de face (dans la partie supérieure) pour démarrer le mode d'enregistrement en direct. Une boîte de dialogue Options du pilote Vidéo for Windows apparaît. Choisissez « STV0680 Camera » comme source et cliquez sur OK.
- 9. Cliquez sur l'icône représentant un cercle pour démarrer l'enregistrement en direct. L'image capturée s'affiche à l'intérieur du « masque » du modèle que vous avez choisi. Cliquez sur l'icône représentant la caméra de dos (dans la partie supérieure) pour capturer l'image en direct désirée.
- 10. Vous pouvez redimensionner, pivoter ou déplacer les images à l'aide des fonctions accessibles à l'aide des icônes (à droite dans la fenêtre), ou repositionner l'image en la déplaçant avec la souris.

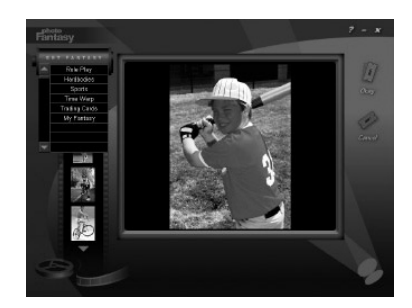

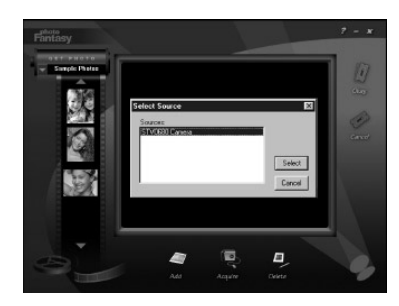

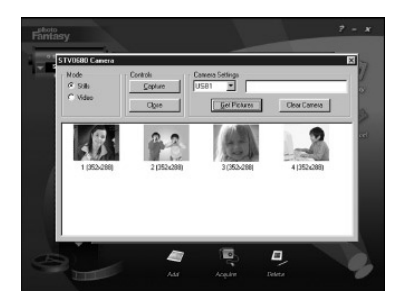

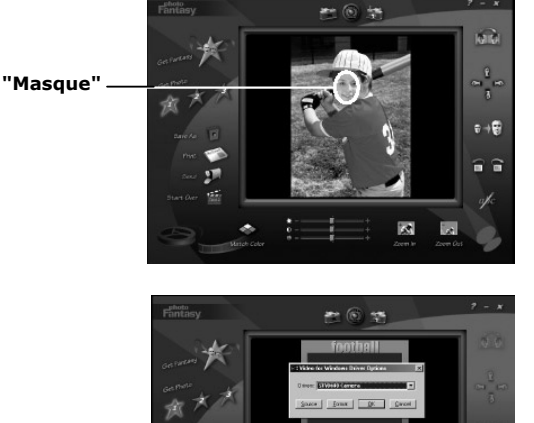

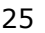

Démarrage mode temps réel

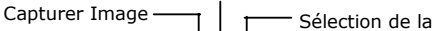

11. Pour toute aide sur l'utilisation de ArcSoft PhotoFantasy™ 2000, cliquez dans le menu Aide pour accéder aux rubriques d'aide.

Vous trouverez sur le site d'Arcsoft (http://www.arcsoft.com) des réponses à vos questions, des conseils et une assistance technique. Voir la section 13 pour plus de détails.

# **11.3 Utilisation de ArcSoft PhotoPrinter® 2000**

- 1. Dans le menu **Démarrer** de Windows®, double-cliquez sur l'icône « PhotoPrinter™ 2000 » dans le groupe de programmes « ArcSoft Camera Suite ».
- 2. Choisissez l'option **Mise en page**. La mise en page choisie s'affiche.
- 3. Cliquez sur **Charger photo**, puis cliquez sur **Acquisition**. Choisissez « STV0680 Camera » comme source. L'interface de capture d'image s'affiche. Pour transférer une image, sélectionnez l'image désirée et cliquez sur **Capture**.
- 4. La ou les images transférées s'affichent dans la fenêtre de l'album. Sélectionnez l'image désirée et cliquez sur **OK**.
- 5. L'image sélectionnée s'affiche à l'intérieur du modèle que vous avez choisi. Cliquez sur **Imprimer** lorsque vous avez fini de placer les images à votre convenance.
- 6. Pour toute aide sur l'utilisation de ArcSoft PhotoPrinter® 2000, cliquez dans le menu **Aide** pour accéder aux rubriques d'aide.

Vous trouverez sur le site d'Arcsoft (http://www.arcsoft.com) des réponses à vos questions, des conseils et une assistance technique. Voir la section 13 pour plus de détails.

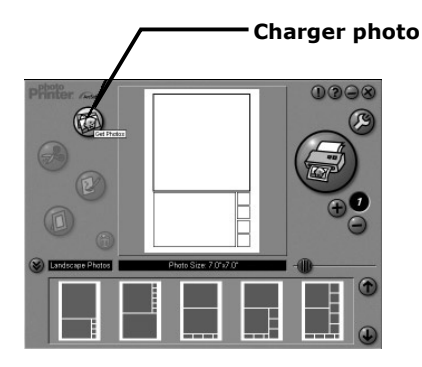

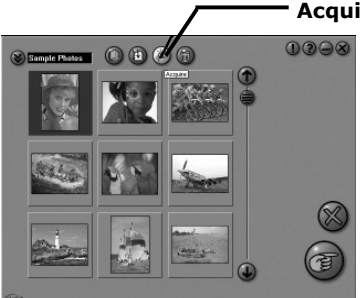

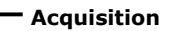

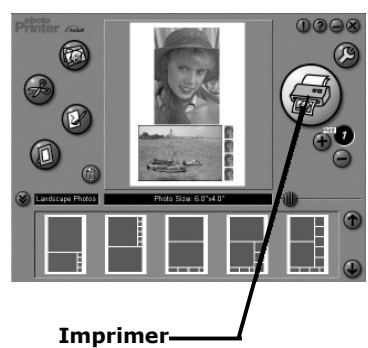

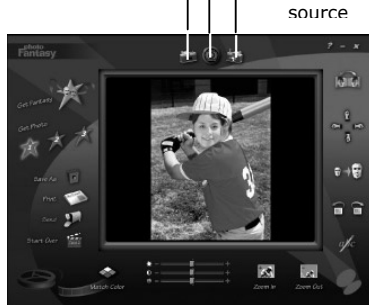

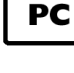

# **11.4 Utilisation de ArcSoft VideoImpression™ 1.6**

À vous la casquette de réalisateur !

Pour monter votre premier clip vidéo, suivez les étapes ci-dessous :

Etape 1 : Cliquez sur l'icône **Nouveau**.

Etape 2 : Utilisez le bouton  $\|$  Video Templates  $\|$  pour choisir un modèle de montage vidéo.

- Etape 3 : Double-cliquez sur l'écran « Static.avi » dans votre sélection de modèle ; une copie apparaît dans la première fenêtre du storyboard, en bas de l'écran.
- Etape 4 : Double-cliquez sur le petit cadre, juste à droite de la fenêtre de grande dimension. Un nouveau modèle, appelé « Effets spéciaux », apparaît dans la partie supérieure. Double-cliquez sur l'effet spécial 1. Feu ; celui-ci s'affiche dans le cadre d'effets spéciaux que vous avez sélectionné au préalable.
- Etape 5 : Double-cliquez sur le cadre de grande taille suivant, et répétez l'étape 3 en utilisant un modèle, puis double-cliquez sur le modèle 5, « Countdown.avi ». Répétez l'étape 4.

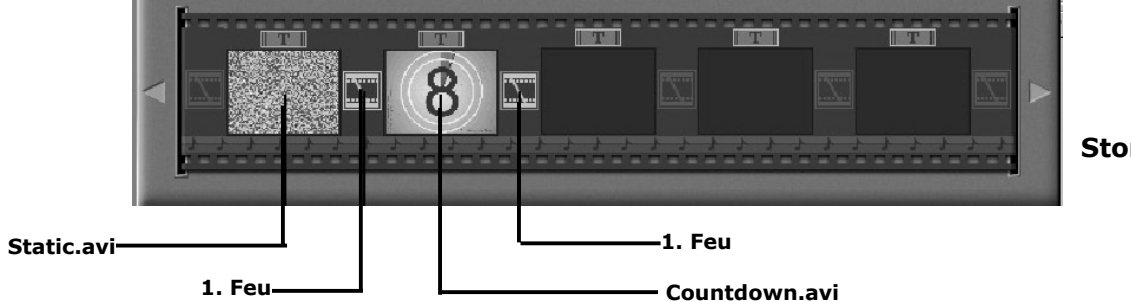

**Storyboard** 

Ajout d'un clip vidéo existant.

Etape 6 : Pour ajouter une vidéo que vous avez déjà enregistrée, cliquez sur le cadre de grande taille suivant, à droite dans le storyboard. Cliquez sur l'icône **Obtenir**, et sélectionnez un enregistrement vidéo dans le dossier appelé « album » (dans le sélecteur de fichiers, cliquez sur la flèche pointée vers le bas, et double-cliquez sur le dossier « Album », puis sélectionnez un fichier vidéo avec l'extension « .mov ») ; le fichier apparaît.

Double-cliquez sur le clip vidéo : il s'affiche dans le storyboard avec les autres. Passez maintenant à l'étape 10.

Vous avez également la possibilité de créer un montage à partir d'images en direct. Vérifiez que votre **SPYPEN LUXO** est connecté à l'ordinateur par le câble USB. Cliquez sur l'icône de capture.

- Etape 7 : ...et cliquez sur l'icône d'enregistrement . Attendez que la liaison vidéo s'effectue en direct : vous êtes maintenant en train d'enregistrer. Appuyez sur la touche ESC du clavier pour arrêter l'enregistrement.
- Etape 8 : Cliquez sur l'icône de sauvegarde, donnez un nom à votre nouveau fichier, et cliquez sur **Enregistrer**. Le programme Video impression vous demande alors le chemin d'enregistrement de votre vidéo. Choisissez le dossier « Modèles vidéo ».
- Etape 9 : Cliquez sur l'icône **Album**, et le clip vidéo que vous venez de réaliser s'affiche parmi les modèles vidéo. Double-cliquez sur votre clip vidéo : il s'insère alors dans le storyboard.

Lecture du montage vidéo.

Etape 10 : Cliquez sur l'icône **Visionnage** , qui déclenche le montage bout à bout des séquences choisies. Cliquez sur l'icône de lecture **De pour visionner votre clip** monté. Constatez comment les effets spéciaux assurent la transition entre les plans mis bout à bout dans le storyboard. Vous pouvez maintenant essayer de réaliser vos propres effets spéciaux, et essayer les modèles audio.

# **11.5 Utilisation de Microsoft® NetMeeting™**

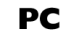

- 1. Connectez une extrémité du câble USB à votre **SPYPEN LUXO**.
- 2. Branchez l'autre extrémité du câble USB dans un port USB libre sur l'ordinateur.
- 3. Placez votre **SPYPEN LUXO** sur votre moniteur ou sur une autre surface plane.
- 4. Connectez votre microphone (non fourni) au connecteur pour microphone externe de votre carte son.
- 5. Double-cliquez sur l'icône NetMeeting sur le bureau, ou cliquez sur l'icône NetMeeting dans le menu **Démarrer** de Windows.
- 6. Saisissez l'adresse IP, le nom d'hôte ou le numéro de téléphone de la personne que vous désirez appeler, et cliquez sur le bouton **Effectuer l'appel**. Pour connaître votre propre adresse IP, ouvrez le menu **Démarrer** de Windows et cliquez sur **Exécuter....** Dans la zone de texte, tapez « winipcfg » et cliquez sur **OK** ; la
- fenêtre de configuration IP s'affiche et indique votre adresse IP. 7. Pour toute aide complémentaire sur l'utilisation de Microsoft® NetMeeting™, cliquez sur le menu d'aide et choisissez la rubrique désirée. Vous pouvez aussi rendre visite au site Web suivant :

http://www.microsoft.com/windows/netmeeting

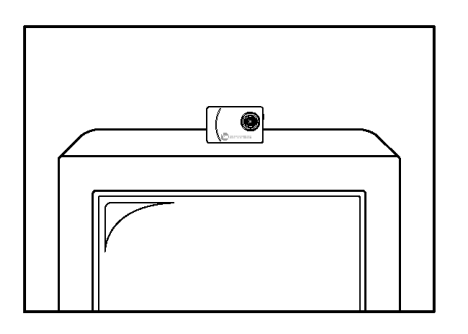

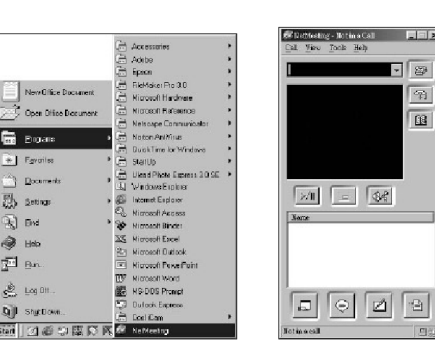

# **11.6 Utilisation d'Adobe® Acrobat® Reader**

Adobe® Acrobat® Reader permet d'afficher et imprimer des documents au format .pdf. Pour plus de détails, visitez le site

www.adobe.com/acrobat.

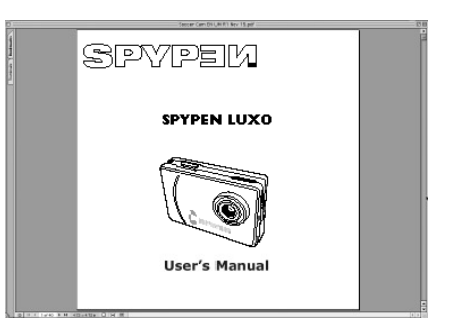

### *Pour les utilisateurs d'un Macintosh®*

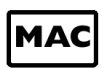

# **11.7 Utilisation de PhotoStudio® 2000**

- 1. Avant d'utiliser PhotoStudio® 2000, vérifiez que le pilote « STV0680 Capture » / « WWL Mac Import » est placé dans le sous-dossier Plug-ins du dossier PhotoStudio.
- 2. Double-cliquez sur l'icône du programme PhotoStudio® 2000. Vous pouvez maintenant transférer les images de votre **SPYPEN LUXO** en procédant de la manière suivante :
- 3. Cliquez sur **Fichier** et sélectionnez « STV0680 Capture » / « USB Camera Import ». L'interface de capture d'image s'affiche.

• Pour transférer une image, sélectionnez l'image désirée et cliquez sur **Importer**. Cliquez sur **Quitter** pour fermer l'interface de capture.

• Pour transférer toutes les images, cliquez sur **Sélectionner tout** puis sur **Importer**. Cliquez sur **Quitter** pour fermer l'interface de capture.

Vous pouvez maintenant retoucher vos images dans PhotoStudio.

4. Pour toute aide sur l'utilisation de PhotoStudio® 2000, cliquez dans le menu **Aide** pour accéder aux rubriques d'aide.

Vous trouverez sur le site d'Arcsoft (http://www.arcsoft.com) des réponses à vos questions, des conseils et une assistance technique. Voir la section 13 pour plus de détails.

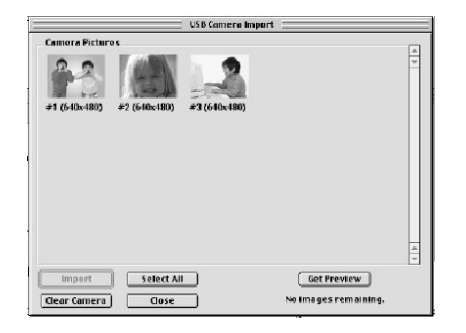

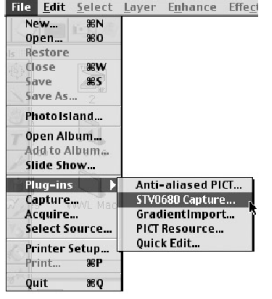

# **11.8 Utilisation de ArcSoft PhotoFantasy™ 2000**

- 1. Double-cliquez sur l'icône du programme PhotoFantasy™ 2000.
- 2. Cliquez sur **Charger fantaisie** pour choisir un modèle dans la bibliothèque existante, et cliquez sur **OK** pour confirmer.

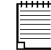

**Important : Vérifiez que le CD-ROM qui se trouve dans le lecteur est bien le CD-ROM « Digital Camera ».** 

3. Double-cliquez sur **Charger photo 1**, puis cliquez sur **Acquisition**. Recherchez l'image que vous avez précédemment enregistrée sur votre disque dur, et cliquez sur **Ouvrir**. Les images sélectionnées s'affichent dans le volet de gauche. Cliquez sur **OK**.

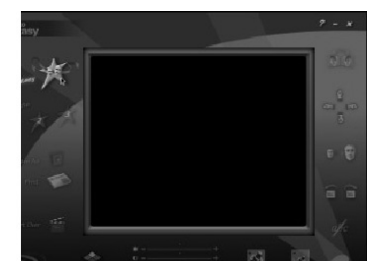

**MAC** 

- 4. L'image sélectionnée s'affiche à l'intérieur du « masque » du modèle que vous avez choisi. Vous pouvez redimensionner, pivoter ou déplacer les images à l'aide des fonctions accessibles à l'aide des icônes (à droite dans la fenêtre), ou repositionner l'image en la déplaçant avec la souris.
- 5. Pour toute aide sur l'utilisation de ArcSoft PhotoFantasy™ 2000, cliquez dans le menu d'aide (**?**) dans le coin supérieur droit pour accéder aux rubriques d'aide.

Vous trouverez sur le site d'Arcsoft (http://www.arcsoft.com) des réponses à vos questions, des conseils et une assistance technique. Voir la section 13 pour plus de détails.

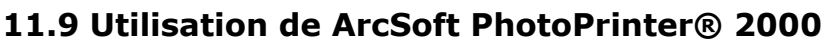

1. Double-cliquez sur l'icône du programme PhotoPrinter™ 2000.

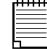

**Important : Vérifiez que le CD-ROM qui se trouve dans le lecteur est bien le CD-ROM « Digital Camera ».** 

- 2. Choisissez l'option **Mise en page**. La mise en page choisie s'affiche dans le volet de droite.
- 3. Cliquez sur **Charger photo**, puis sur **Ajouter photo**. Recherchez l'image que vous avez précédemment enregistrée sur votre disque dur, et cliquez sur **Ouvrir**.
- 4. L'image sélectionnée s'affiche dans la fenêtre de l'album. Sélectionnez l'image désirée et cliquez sur **OK**.
- 5. L'image sélectionnée s'affiche à l'intérieur du modèle que vous avez choisi. Cliquez sur **Imprimer** lorsque vous avez fini de placer les images à votre convenance.
- 6. Pour toute aide sur l'utilisation de ArcSoft PhotoPrinter® 2000, cliquez dans le menu **Aide** dans le coin supérieur droit pour accéder aux rubriques d'aide. Vous trouverez sur le site d'Arcsoft

(http://www.arcsoft.com) des réponses à vos questions, des conseils et une assistance technique. Voir la section 13 pour plus de détails.

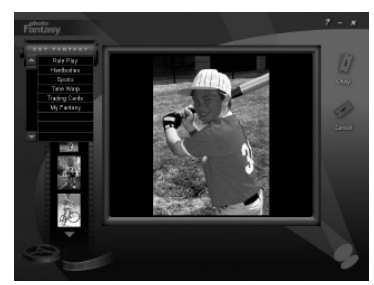

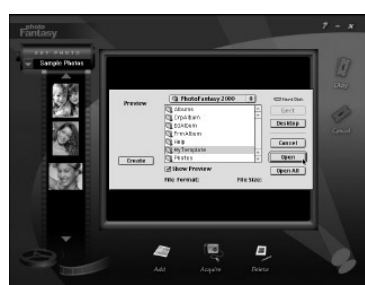

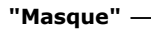

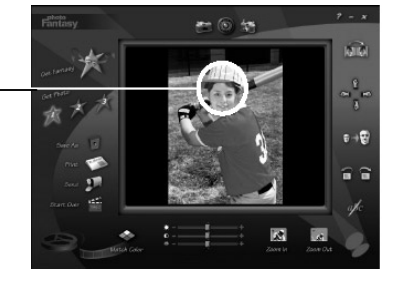

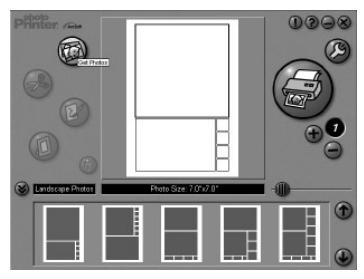

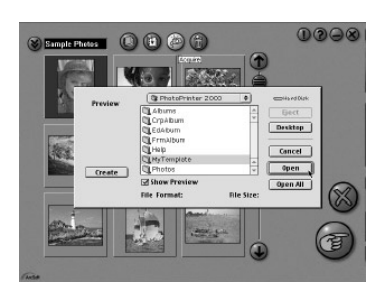

## **11.10 Utilisation de ArcSoft VideoImpression™ 1.5**

À vous la casquette de réalisateur !

Pour monter votre premier clip vidéo, suivez les étapes ci-dessous :

Etape 1 : Cliquez sur l'icône **Nouveau**.

Etape 2 : Utilisez le bouton de sélection Wille Templates De pour choisir un modèle de montage vidéo.

- Etape 3 : Double-cliquez sur l'écran « Static.avi » dans votre sélection de modèle ; une copie apparaît dans la première fenêtre du storyboard, en bas de l'écran.
- Etape 4 : Double-cliquez sur le petit cadre, juste à droite de la fenêtre de grande dimension. Un nouveau modèle, appelé « Effets spéciaux », apparaît dans la partie supérieure. Double-cliquez sur l'effet spécial 1. Feu ;

celui-ci s'affiche dans le cadre d'effets spéciaux que vous avez sélectionné au préalable.

Etape 5 : Double-cliquez sur le cadre de grande taille suivant, et répétez l'étape 3 en utilisant un modèle, puis double-cliquez sur le modèle 5, « Countdown.avi ». Répétez l'étape 4.

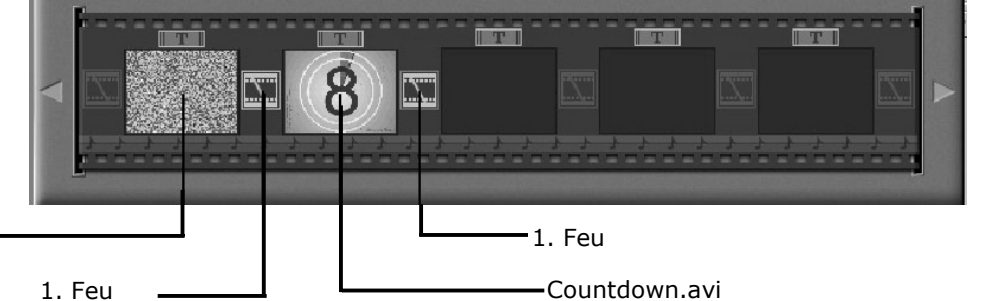

**Storyboard** 

MAC

Static.avi

Ajout d'un clip vidéo existant.

Etape 6 : Pour ajouter une vidéo que vous avez déjà enregistrée, cliquez sur le cadre de grande taille suivant, à droite dans le storyboard. Cliquez sur l'icône **Obtenir**, et sélectionnez un enregistrement vidéo dans le dossier appelé « album » (dans le sélecteur de fichiers, cliquez sur la flèche pointée vers le bas, et double-cliquez sur le dossier « Album », puis sélectionnez un fichier vidéo avec l'extension « .mov ») ; le fichier apparaît.

Double-cliquez sur le clip vidéo : il s'affiche dans le storyboard avec les autres. Passez maintenant à l'étape 10.

Vous avez également la possibilité de créer un montage à partir d'images en direct. Vérifiez que votre SPYPEN LUXO est connecté à l'ordinateur par le câble USB. Cliquez sur l'icône de capture.

- Etape 7 : ...et cliquez sur l'icône d'enregistrement . Attendez que la liaison vidéo s'effectue en direct : vous êtes maintenant en train d'enregistrer. Appuyez sur la touche ESC du clavier pour arrêter l'enregistrement.
- Etape 8 : Cliquez sur l'icône de sauvegarde, donnez un nom à votre nouveau fichier, et cliquez sur **Enregistrer**. Le programme Video impression vous demande alors le chemin d'enregistrement de votre vidéo. Choisissez le dossier « Modèles vidéo ».
- Etape 9 : Cliquez sur l'icône **Album**, et le clip vidéo que vous venez de réaliser s'affiche parmi les modèles vidéo. Double-cliquez sur votre clip vidéo : il s'insère alors dans le storyboard.

Lecture du montage vidéo.

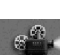

Etape 10 : Cliquez sur l'icône Visionnage (2008), qui déclenche le montage bout à bout des séquences choisies. Cliquez sur l'icône de lecture **De la pour visionner votre clip** monté. Constatez comment les effets spéciaux assurent la transition entre les plans mis bout à bout dans le storyboard. Vous pouvez maintenant essayer de réaliser vos propres effets spéciaux, et essayer les modèles audio.

# **11.11 Utilisation de CU-SeeMe™**

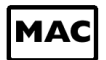

**Avertissement :** L'utilisation du programme effacera toutes les images enregistrées dans votre **SPYPEN LUXO**. Transférez sur votre PC toutes les images que vous désirez conserver avant d'utiliser CU-SeeMe™.

- 1. Connectez une extrémité du câble USB à votre **SPYPEN LUXO**.
- 2. Branchez l'autre extrémité du câble USB dans un port USB libre sur votre Mac.
- 3. Placez votre **SPYPEN LUXO** à côté de votre moniteur ou sur une autre surface plane.
- 4. Connectez votre microphone (non fourni) au connecteur pour microphone externe de votre carte son.
- 5. Double-cliquez sur l'icône du programme , dans le dossier .
- 6. Cliquez sur **Edition**, puis sur **Préférences**. Modifiez les réglages (titre, paramétrage de la connexion, etc.)
- 7. Cliquez sur **Conférence**, puis sur **Connexion**. Saisissez l'adresse IP et le nom d'hôte de la personne que vous désirez appeler, et cliquez sur le bouton **Connexion**.
- 8. Pour connaître votre propre adresse IP, ouvrez le tableau de bord et cliquez sur **Partage de fichiers**. Votre adresse IP apparaît dans la zone « Démarrer/Stop ».
- 9. Pour toute aide sur l'utilisation de CU-SeeMe<sup>™</sup>, vous pouvez aussi rendre visite au site Web suivant :

http://www.cuseeme.com

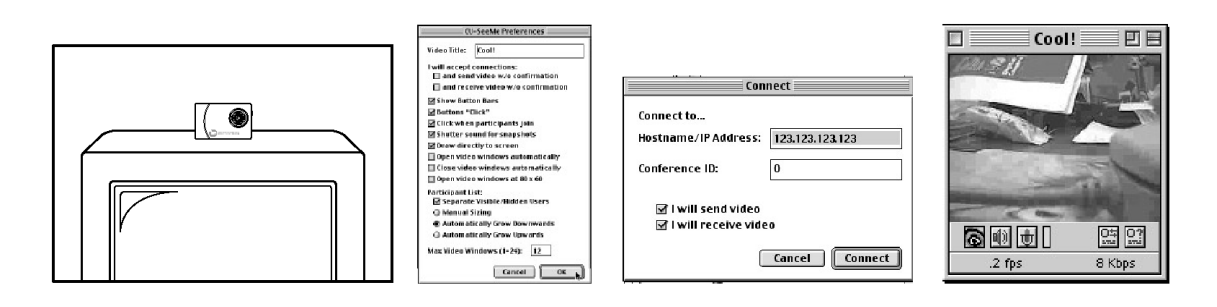

# **11.12 Utilisation d'Adobe® Acrobat® Reader**

Adobe® Acrobat® Reader permet d'afficher et imprimer des documents au format .pdf.

Pour plus de détails, visitez le site www.adobe.com/acrobat.

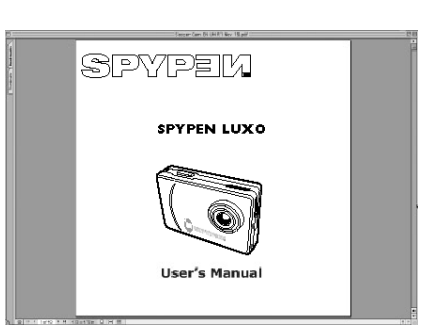

# **12. Assistance technique**

#### **plawa-feinwerktechnik GmbH & Co. KG**

Bleichereistr. 18 73066 Uhingen - Germany Assistance technique : +49 (7161) 93872-0 (en anglais et en allemand) Site Web : www.spypen.com, www.plawa.de Adresse électronique : support@plawa.de

# **13. Assistance technique mondiale d'ArcSoft**

#### **Japon**

ArcSoft Japan Support Centre (Tokyo) Tél. : +81-03-3834-5256 Fax : +81-03-5816-4730 Site Web : l'Amérique du Nord) http://www.mds2000.co.jp/arcsoft Adresse électronique : japan@arcsoft.com et Adresse électronique : <u>support@arcsoft.com</u> support@mds2000.com

### **Chine**

ArcSoft China Support Center (Pékin) Tél. : 8610-6849-1368 Fax : 8610-6849-1367 Adresse électronique : china@arcsoft.com

#### **Amérique du Nord**

ArcSoft HQ Support Centre (Fremont California, CA) Tél. : 1-800-762-8657 (gratuit depuis Fax : 1-510-440-1270

#### **Amérique du Nord**

ArcSoft HQ Support Centre (Fremont California, CA) Tél. : 1-800-762-8657 (gratuit depuis l'Amérique du Nord) Fax : 1-510-440-1270 Adresse électronique : support@arcsoft.com

#### **Océanie**

ArcSoft Australian Support Centre (Baulkham Hills, New South Wales) Tél. : 61 (2) 9899-5888 Fax : 61 (2) 9899-5728 support@supportgroup.com.au

#### **Europe/Moyen-Orient/Afrique et reste du monde**

Adresse électronique : Adresse électronique : europe@arcsoft.com ArcSoft Europe Support Center (Irlande) Tél. : +353-(0) 61-702087 Fax : +353-(0) 61-702001

Vous trouverez sur le site d'ArcSoft (http://www.arcsoft.com) des réponses à vos questions, des conseils et une assistance technique. Vous pouvez aussi cliquer tour à tour sur **Démarrer > Programmes > ArcSoft Camera Suite > Web Services**.

# **14. Dépannage**

Cette section vous aidera à résoudre des problèmes courants. Si le problème persiste, contactez l'assistance téléphonique de votre zone géographique. (Consultez votre carte d'enregistrement pour plus de détails).

#### *Pour les utilisateurs de Windows® :*

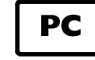

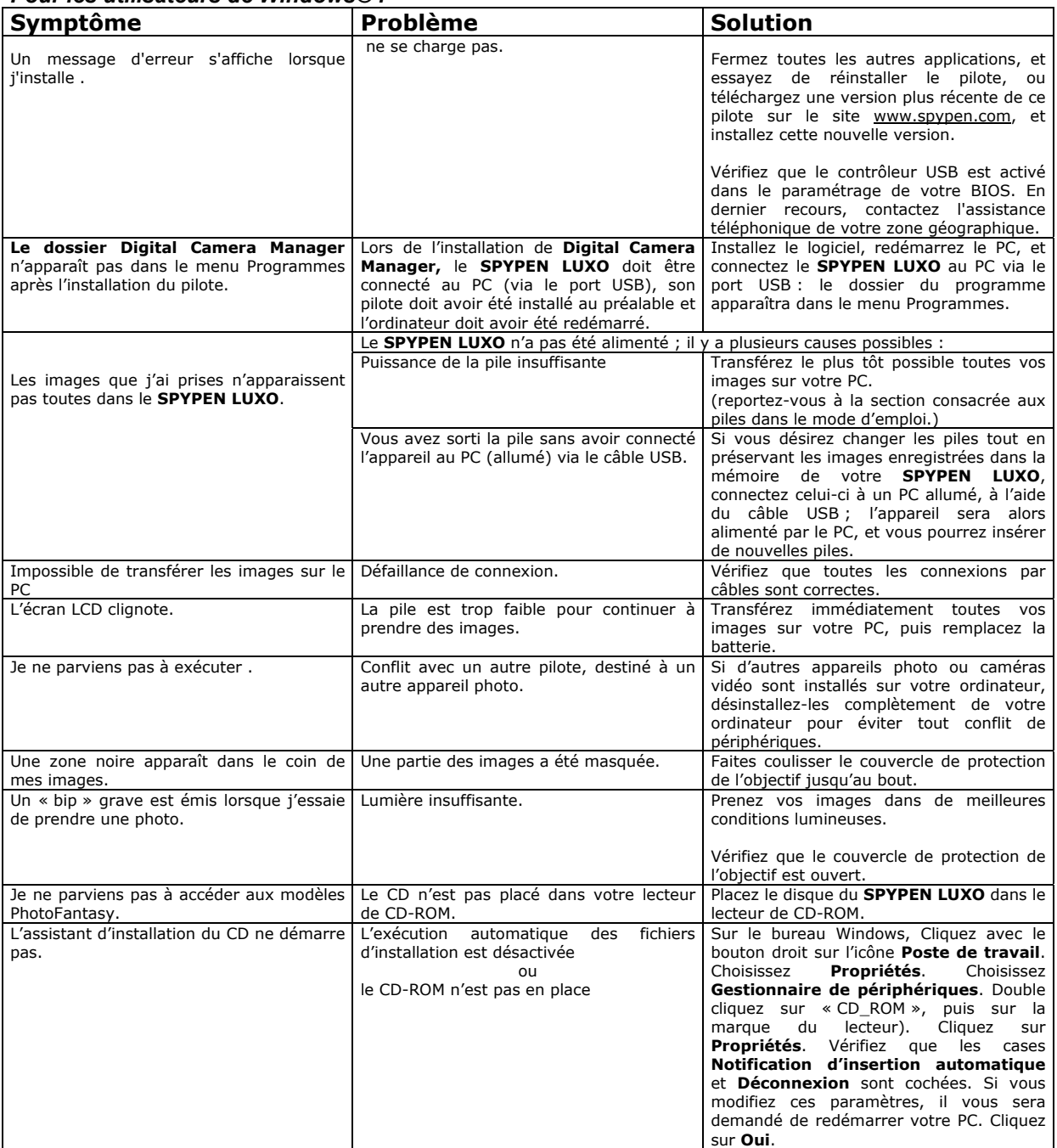

**Reportez-vous également aux fichiers d'aide et aux modes d'emploi qui accompagnent les applications. Pour toute assistance supplémentaire, visitez notre site Web : http://www.spypen.com.** 

# **MAC**

#### *Pour les utilisateurs d'un Macintosh® :*

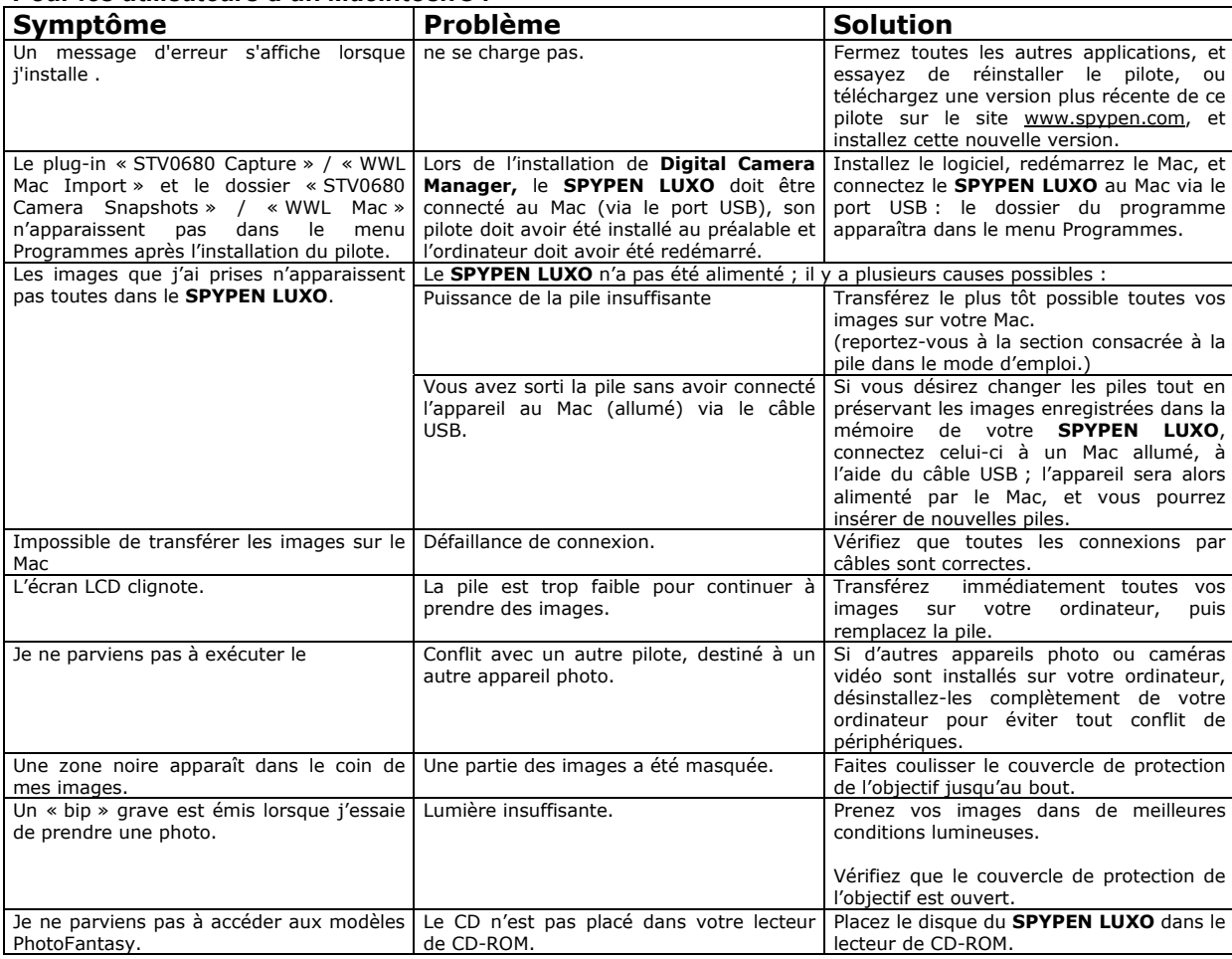

**Reportez-vous également aux fichiers d'aide et aux modes d'emploi qui accompagnent les applications. Pour toute assistance supplémentaire, visitez notre site Web : http://www.spypen.com.** 

# **15. Conseils relatifs aux piles**

#### **AVERTISSEMENTS**

- Le remplacement des piles doit être effectué par un adulte.
- Ne tentez pas de recharger des piles, ce ne sont pas des batteries rechargeables.
- Il est important de n'utiliser que des piles ou batteries du même type correspondant aux recommandations effectuées dans le présent manuel.
- Veillez à respecter la polarité correcte lorsque vous insérez des piles ou des batteries .
- Ne laissez pas dans l'appareil des piles usées.
- Veillez à ne pas mettre en court-circuit les contacts électriques de l'appareil.
- Ne mélangez pas des piles alcalines ou standard (carbone-zinc) avec des batteries rechargeables (nickel-cadmium).
- Ne jetez pas les piles au feu.
- Lorsque l'appareil n'est pas utilisé, ne laissez pas de piles ou batteries à l'intérieur.
- Il est déconseillé d'utiliser des batteries rechargeables.
- Conservez ces instructions pour toute référence future.

# **16. Spécifications techniques**

#### **Version VGA**

- Mémoire : 8 Mo de SDRAM
- Qualité d'image vidéo en mode Webcam : QCIF 20 i/s
- Résolution en mode photo : Haute résolution : 640 x 480 pixels Basse résolution : 320 x 240 pixels
- Nombre d'images enregistrables : Haute résolution : 26 images Basse résolution : 107 images
- Clip vidéo : Durée illimitée lorsque l'appareil est connecté à l'ordinateur et contrôlé par un logiciel de capture vidéo
- Format de fichier : Windows® : (Image fixe ou animée, format BMP/AVI)
- Macintosh® : (Image fixe ou animée, format BMP ou PICT/AVI ou MOV)
- Interface : USB
- Connecteur externe : USB
- Arrêt automatique : après 30 secondes d'inactivité
- Alimentation : par le port USB, ou par 2 batteries rechargeables AAA
- Système d'exploitation :
	- Pour les utilisateurs de Windows® : Microsoft® Windows® 98, 98SE, Me, 2000 ou XP
	- Pour les utilisateurs d'un Macintosh $\circledR$  : Mac $\circledR$  OS Version 8.6  $\sim$  9.2

Votre appareil ne doit être utilisé que dans les conditions suivantes :

- Température de 41 104º Fahrenheit, 5 40º Celsius
- taux d'humidité relative de 20% 85% sans condensation

# **Précautions d'emploi de l'appareil**

- N'immergez jamais le **SPYPEN LUXO** ou l'un de ses composants dans un liquide quelconque.
- Déconnectez le **SPYPEN LUXO** de votre PC ou Mac avant de le nettoyer.
- Pour ôter la poussière et autres particules, utilisez un chiffon doux légèrement humidifié avec de l'eau ou un détergent neutre.
- Ne placez pas d'objet chaud sur la surface du **SPYPEN LUXO**.
- Ne tentez pas d'ouvrir ou de démonter le **SPYPEN LUXO**. La garantie serait automatiquement invalidée.

# **17. Avertissement de la FCC**

Cet équipement entre dans la catégorie des appareils numériques visés par la Partie 15 de la réglementation de la FCC. Son utilisation est soumise aux deux conditions suivantes : (1) cet appareil ne doit pas provoquer d'interférences nuisibles, et (2) cet appareil doit accepter les interférences reçues, y compris les interférences pouvant provoquer un fonctionnement non désiré.

Avertissement : Tout changement ou modification qui ne serait pas expressément approuvés par le constructeur pourrait invalider le droit de l'utilisateur à faire fonctionner cet équipement.

REMARQUE : Cet équipement a été testé et entre dans la catégorie des appareils numériques de Classe B, selon la Partie 15 de la réglementation de la FCC. Les valeurs de cette catégorie garantissent une protection raisonnable contre les interférences nuisibles lorsque l'équipement est utilisé en environnement résidentiel. Cet équipement engendre, utilise, et peut irradier de l'énergie aux fréquences radio, et peut provoquer des interférences nuisibles aux communications radio s'il n'est pas installé et utilisé en accord avec les instructions.

Cependant, il n'est pas possible de garantir qu'aucune interférence ne sera engendrée dans le cas d'une installation particulière.

S'il s'avère que cet équipement produit des interférences nuisibles à la réception des émissions de radio et de télévision, ce qui peut être déterminé en allumant et éteignant l'appareil, il est suggéré à son utilisateur d'essayer de supprimer ces interférences en prenant les mesures suivantes :

- Réorienter ou déplacer l'antenne de réception.
- Augmenter la distance entre l'équipement et le récepteur.
- Raccorder l'équipement à une prise de courant ne dépendant pas du même transformateur que celui qui alimente l'appareil de réception.
- Consulter le revendeur ou un technicien de radio/TV expérimenté. Pour respecter les valeurs de tolérance de la classe B FCC, cet appareil doit être utilisé avec des câbles blindés.

GER FR 0202 Pièce n°. OM837205 R1